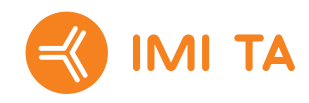

# TA-SCOPE

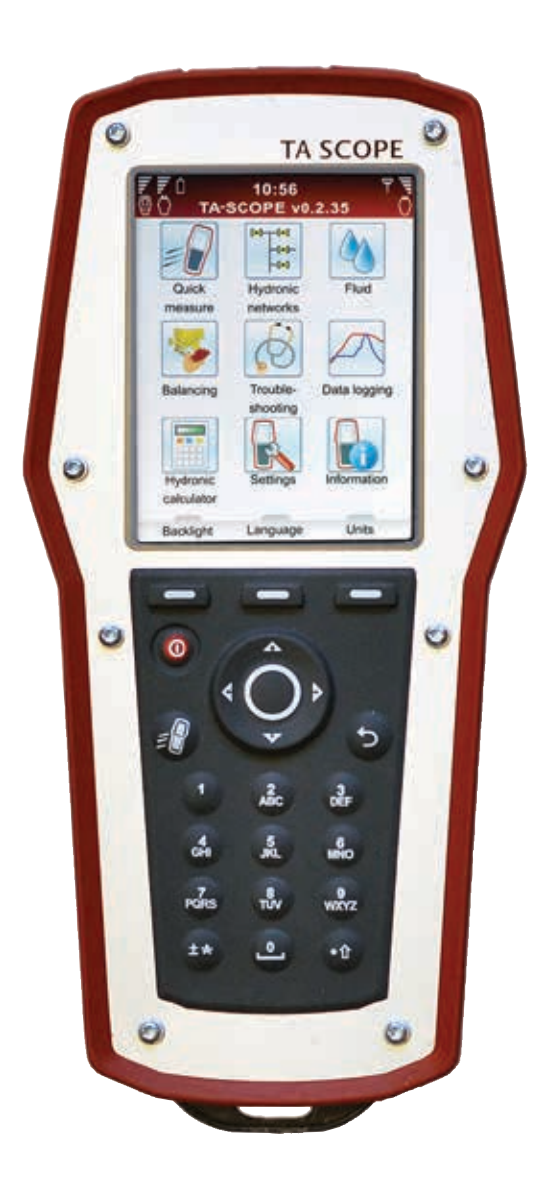

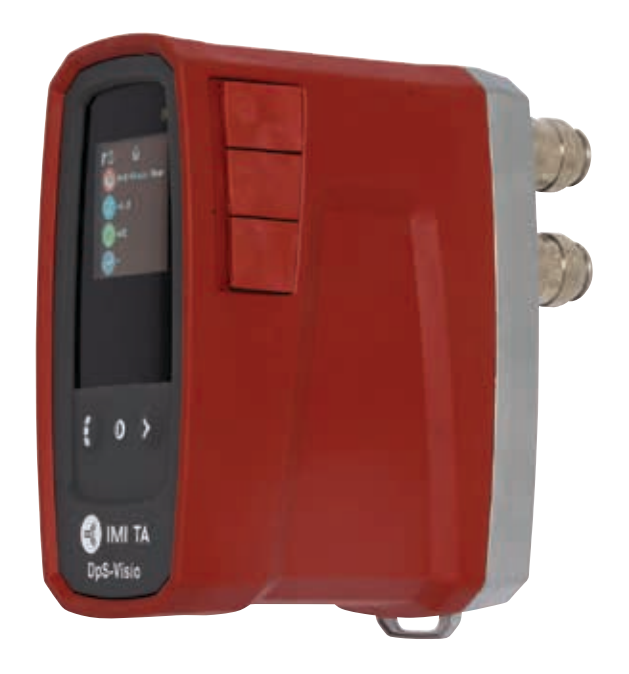

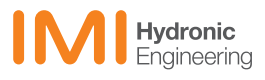

# Indhold

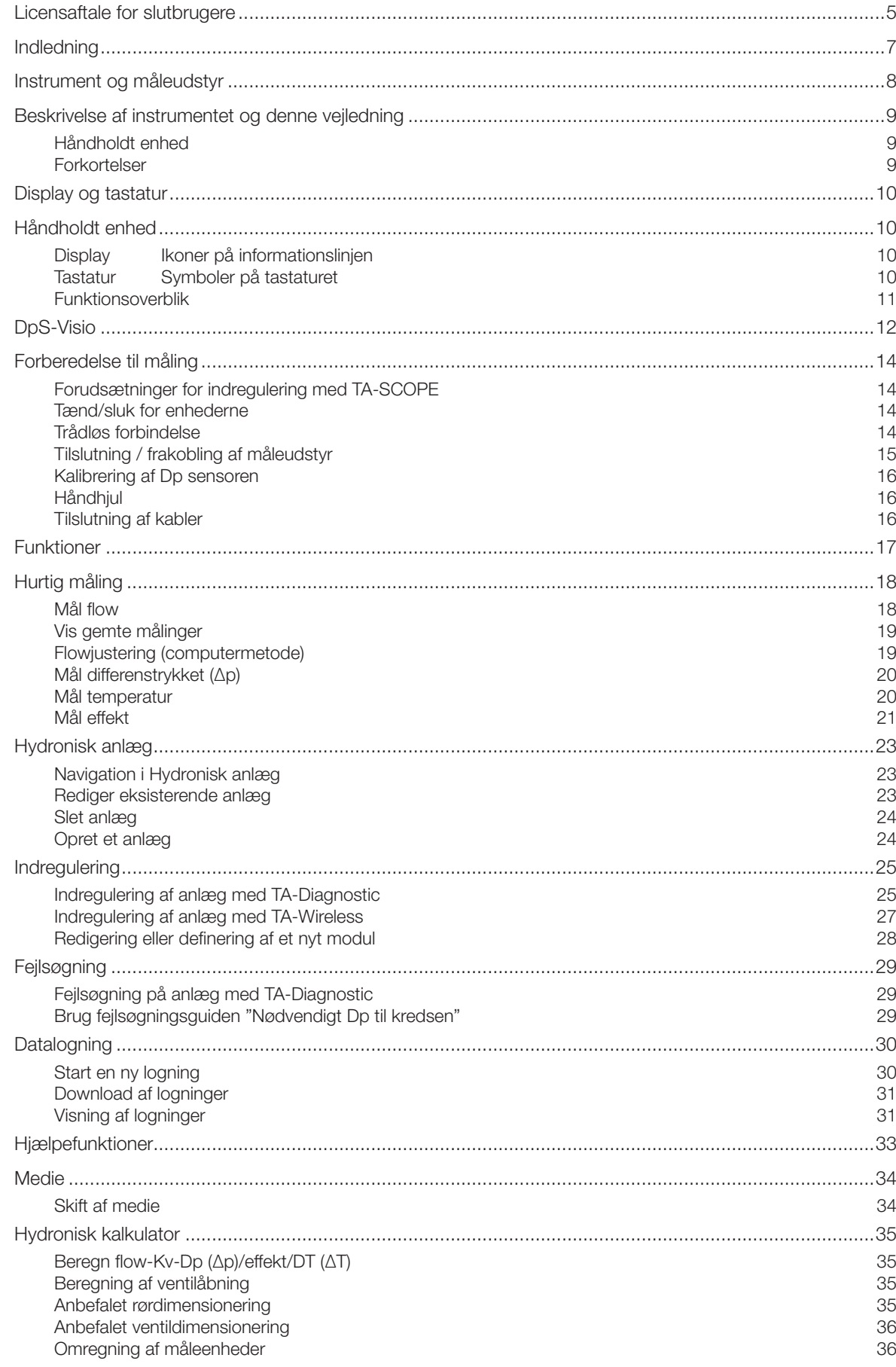

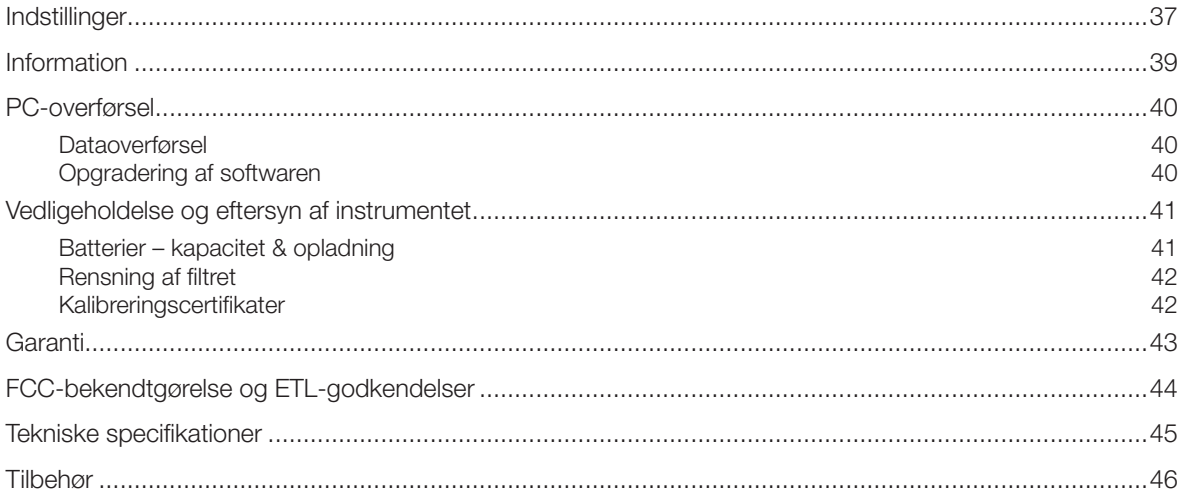

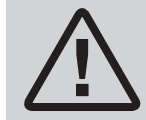

ADVARSEL! Læs brugervejledning inden du anvender produktet.

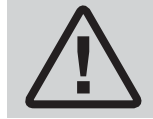

Advarsel! Pas på, hvis mediet i ventilen er varmt. Benyt altid fremgangsmåden som beskrevet i manualen ved tilslutning og frakobling af måleudstyret.

Vandtemperaturer over 52 °C kan forårsage umiddelbare alvorlige forbrændinger eller død ved skoldning. Overvej altid risikoen for skader fra varmt vand, før du påbegynder enhver måling på et varmeanlæg, og overhold relevant lokal lovgivning, bestemmelser, standarder og god skik og brug for branchen ved arbejde med tryksatte varmtvandsanlæg. Benyt altid passende personligt beskyttelsesudstyr, når du arbejder på et varmeanlæg. Eksempler på passende sikkerhedsudstyr kan være (men er ikke begrænset til) ansigtsskærm, varmebestandige gummihandsker og støvler samt et langærmet forklæde (langt nok til at dække støvletoppene). Hav altid støvleskafterne inde i buksebenene for at forhindre/minimere evt. varmt vand, der løber ned i støvlerne. IMI Hydronic Engineering påtager sig intet ansvar for nogen som helst skader forårsaget af varmt vand under måling.

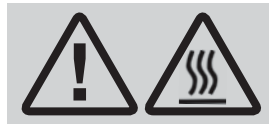

Advarsel! Overfladen på Dp-enheden kan blive varm ved måling på varme medier.<br>Anvend altid passende beskyttelsesudstyr.

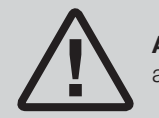

Advarsel! Instrumentet må ikke åbnes. Ellers kan det blive beskadiget, og det kan medføre, at garantien bortfalder! Se side 43 for nærmere information.

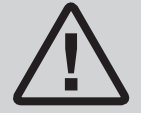

Advarsel! Den håndholdte enhed og Dp sensoren anvender batterier, som skal genoplades. Den med følgende multilader fra IMI Hydronic Engineering skal anvendes!

!

Bemærk! Produkterne, teksten, fotografierne, grafikken og diagrammerne i denne brochure er med forbehold for ændringer af IMI Hydronic Engineering uden varsel eller begrundelse. For den seneste opdaterede information om vores produkter og specifikationer henvises til webstedet www.imi-hydronic.com.

*IMI Hydronic Engineering AB, 524 80 Ljung, Sweden.*

*TA-SCOPE indeholder software på licens fra OMRON SOFTWARE Co., Ltd. Advanced Wnn© OMRON SOFTWARE Co., Ltd. 2002 – 2010. Alle rettigheder forbeholdes.*

#### Licensaftale for slutbrugere

Ved at anvende TA-SCOPE eller Softwaren bekræfter du, at du har læst denne aftale ("Aftale"), forstået dens indhold og er indforstået med at overholde vilkårene i denne Aftale. Hvis du ikke accepterer vilkårene i denne Aftale, må du ikke anvende TA-SCOPE eller Softwaren.

Denne Aftale indgås mellem IMI Hydronic Engineering og "Slutbrugeren".

#### 1. Definitioner

"Dokumentation" refererer til manualen, øvelsessamlinger og andet materiale i forbindelse med den Software, som udleveres til Slutbrugeren.

"Slutbruger" refererer til enhver person eller virksomhed, som er berettiget til at anvende Softwaren i henhold til denne Aftale.

"Software" refererer til den software, Dokumentation - herunder eventuelle opdateringer og opgraderinger - til TA-SCOPE, som udleveres til Slutbrugeren i henhold til denne Aftale.

"TA-SCOPE" refererer til det instrument, der fremstilles og sælges af IMI Hydronic Engineering og anvendes til indregulering og fejlsøgning i varme-, ventilations- og klimaanlæg, og som i øjeblikket har navnet TA-SCOPE.

#### 2. Licenstildeling

2.1 I henhold til de vilkår og betingelser, som er angivet i denne Aftale, og under forudsætning af betaling af alle relevante gebyrer, som IMI Hydronic Engineering opkræver for TA-SCOPE, tildeler IMI Hydronic Engineering Slutbrugeren en ikke-eksklusiv, ikke-overdragelig licens til brug af Softwaren på en enkelt TA-SCOPE enhed, dog med den forudsætning at denne Aftale ikke tildeler Slutbrugeren nogle rettigheder eller noget ejerskab til Softwaren.

2.2 Softwaren må kun anvendes til Slutbrugerens egne beregningsbehov i overensstemmelse med de vilkår og betingelser, som er angivet i denne Aftale, og kun i kombination med TA-SCOPE.

#### 3. Begrænset anvendelse

3.1 Slutbrugeren må ikke bruge Softwaren til andre formål end beskrevet i Afsnit 2.2.

3.2 Slutbrugeren må ikke fremstille, lade fremstille eller tillade sine medarbejdere eller tredjepart at fremstille kopier, mundtlige eller skriftlige/elektroniske oversættelser af Softwaren, helt eller delvist, uanset formål. Slutbrugeren må ikke bruge eller tillade Softwaren at blive brugt, direkte eller indirekte, på nogen som helst måde, som ville gøre det muligt for en person eller en virksomhed at kopiere eller anvende Softwaren eller dele heraf.

3.3 Slutbrugeren må ikke bruge Softwaren på en TA-SCOPE, som Slutbrugeren ikke ejer eller bestemmer over, og Slutbrugeren må ikke distribuere eller gøre Softwaren tilgængelig for tredjepart. Slutbrugeren må ikke tildele, overdrage, udleje, lease, låne, sælge, videredistribuere eller viderelicensere Softwaren.

3.4 I tilfælde af at Slutbrugeren permanent overdrager alle sine rettigheder til TA-SCOPE enheden, kan Slutbrugeren inkludere den licens, som er tildelt i henhold til denne aftale, i en sådan overdragelse, forudsat at Slutbrugeren ikke beholder nogle kopier af Softwaren, at Slutbrugeren overdrager Softwaren i sin helhed (inklusive alle komponentdele, medier og trykt materiale, eventuelle opgraderinger, alle platforme, denne Aftale, serienumre og, hvis det er relevant, alle øvrige softwareprodukter som er udleveret sammen med Softwaren), og Slutbrugeren sikrer sig, at modtageren accepterer og erklærer sig indforstået med vilkårene i denne Aftale.

3.5 SLUTBRUGEREN MÅ IKKE REDIGERE, DISASSEMBLE, DEKOMPILERE, GENSKABE ELLER GENERERE NOGEN SOFTWARE, ELLER NOGEN DEL ELLER VERSION HERAF, MEDMINDRE OG I DET OMFANG DET ER TILLADT I HENHOLD TIL GÆLDENDE PRÆSKRIPTIV LOVGIVNING.

3.6 Slutbrugeren må ikke fjerne, slette eller skjule nogle ophavsrettigheder, varemærker, fortrolighedserklæringer, mærker eller signaturer på TA-SCOPE eller i Softwaren eller nogle former af udskrifter genereret af Softwaren.

3.7 IMI Hydronic Engineering forbeholder sig ret til løbende, uden forudgående meddelelse at: (i) få bekræftet gyldigheden af hver enkelt licens, som benyttes af en Slutbruger; (ii) evaluere softwaren; og (iii) automatisk opdatere softwaren.

#### 4. Ingen garantier

4.1 SOFTWAREN LEVERES "SOM DEN ER" UDEN NOGEN FORM FOR GARANTIER. IMI HYDRONIC ENGINEERING FREMSÆTTER IKKE, HVERKEN EKSPLICIT, IMPLICIT ELLER LOVPLIGTIGT, NOGLE GARANTIER, PÅSTANDE ELLER OPLYSNINGER MED HENSYN TIL SOFTWAREN, HERUNDER, UDEN BEGRÆNSNINGER, GARANTIER ELLER FORHOLD OMKRING KVALITET, YDEEVNE, KRÆNKELSE AF PATENTRETTIGHEDER, SALGBARHED ELLER EGNETHED TIL BRUG FOR ET BESTEMT FORMÅL. ENDVIDERE HÆVDER ELLER GARANTERER IMI HYDRONIC ENGINEERING IKKE, AT SOFTWAREN ALTID VIL VÆRE TILGÆNGELIG, UDEN AFBRYDELSER, RETTIDIG, SIKKER, NØJAGTIG, FULDSTÆNDIG OG FEJLFRI.

4.2 AL RISIKO, SOM MÅTTE VÆRE FORBUNDET MED SOFTWARENS ANVENDELSE ELLER YDEEVNE, BÆRES AF SLUTBRUGEREN, DVS. AT SLUTBRUGEREN PÅTAGER SIG DET FULDE ANSVAR FOR BRUGEN AF SOFTWAREN SAMT ALLE OPLYSNINGER, DER INDTASTES, ANVENDES OG GEMMES HERI. SLUTBRUGEREN PÅTAGER SIG DET FULDE ANSVAR FOR AT SIKRE, AT DATA IKKE VED ET UHELD REDIGERES, SLETTES, ØDELÆGGES ELLER AFSLØRES.

4.3 I DEN UDSTRÆKNING DET IKKE ER FORBUDT I HENHOLD TIL GÆLDENDE LOVGIVNING, HÆFTER IMI HYDRONIC ENGINEERING IKKE UNDER NOGLE OMSTÆNDIGHEDER FOR ET EVENTUELT PRODUKTANSVAR, TAB AF ELLER FALD I OMSÆTNING, OVERSKUD ELLER GOODWILL ELLER ANDRE SPECIELLE, TILFÆLDIGE, INDIREKTE ELLER FØLGESKADER AF NOGEN ART, SOM MÅTTE OPSTÅ SOM FØLGE AF IMI HYDRONIC ENGINEERING'S LEVERING ELLER MANGLENDE LEVERING AF YDELSER I HENHOLD TIL DENNE AFTALE, ELLER SOM ET RESULTAT AF LEVERING, YDELSE ELLER BRUG ELLER TAB AF BRUG, TAB AF DATA ELLER TAB AF SOFTWARE ELLER ANDRE LEVEREDE MATERIALER, HERUNDER, UDEN BEGRÆNSNING, EVENTUELLE DRIFTSAFBRYDELSER, SELV HVIS SLUTBRUGEREN ER BLEVET GJORT OPMÆRKSOM PÅ MULIGHEDEN FOR SÅDANNE SKADER.

#### 5. Intellektuelle ejendomsrettigheder

5.1 IMI Hydronic Engineering er indehaver af alle rettigheder, varemærker, patenter, handelshemmeligheder og eventuelle andre intellektuelle ejendomsrettigheder, som består i eller er relateret til Softwaren, og disse rettigheder vil altid være IMI Hydronic Engineering's ejendom.

5.2 Intet i denne Aftale kan udlægges som et salg af Softwaren. IMI Hydronic Engineering forbeholder sig enhver og alle rettigheder, som ikke udtrykkeligt tildeles Slutbrugeren i henhold til denne Aftale.

#### 6. Varighed og opsigelse

6.1 Den licens, som tildeles i henhold til denne Aftale, starter ved indgåelse af aftalen mellem IMI Hydronic Engineering og Slutbrugeren og dennes accept af Aftalens vilkår og betingelser, og den forbliver i kraft, medmindre den opsiges tidligere i henhold til Aftalens vilkår.

6.2 Den licens, som tildeles i henhold til Aftalen, forbliver i kraft, indtil den opsiges af Slutbrugeren eller IMI Hydronic Engineering. IMI Hydronic Engineering har ret til at opsige Aftalen omgående, hvis Slutbrugeren undlader at efterkomme et eller flere af vilkårene i Aftalen. Ved opsigelse af Aftalen skal Slutbrugeren afbryde al anvendelse af Softwaren og slette alle kopier, hele eller delvise, heraf.

#### 7. Tvister og værneting

7.1 Enhver tvist, uenighed eller ethvert krav, som måtte opstå på grundlag af eller i forbindelse med denne Aftale, eller brud på, opsigelse eller ugyldighed af denne Aftale, skal afgøres endeligt ved voldgift i Stockholms Handelskammares Skiljedomsinstitut (Stockholms Handelskammers Voldgiftsinstitut). Reglerne for Fremskyndet Voldgift i Stockholms Handelskammers Voldgiftsinstitut er gældende, medmindre instituttet – under hensyntagen til sagens kompleksitet, beløbets størrelse eller andre omstændigheder – afgør, efter eget skøn, at Voldgiftsreglerne for Stockholms Handelskammers Voldgiftsinstitut skal gælde. I sidstnævnte tilfælde afgør instituttet ligeledes, hvorvidt voldgiftsretten skal bestå af en eller tre voldgiftsmænd. Voldgiften skal have sæde i Göteborg, Sverige. Voldgiftssagen skal føres på engelsk.

7.2 Denne aftale er underlagt og skal fortolkes i overensstemmelse med svensk lovgivning, undtagen hvor den er i konflikt med juridiske principper for retsudøvelsen på andre retsområder.

# Indledning

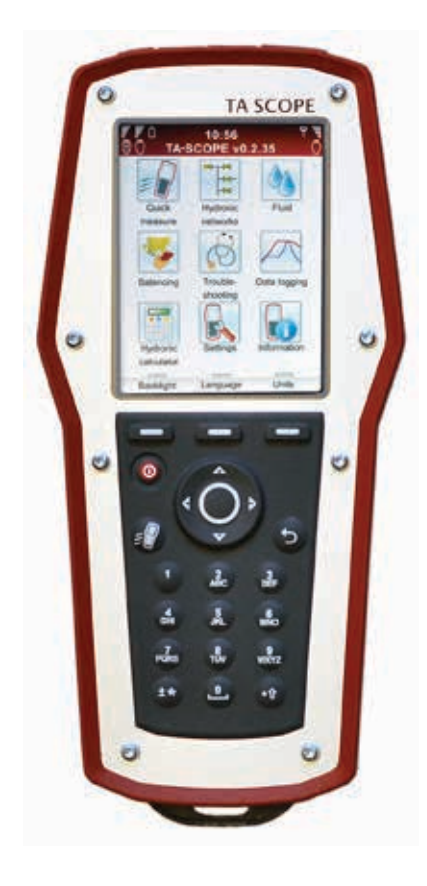

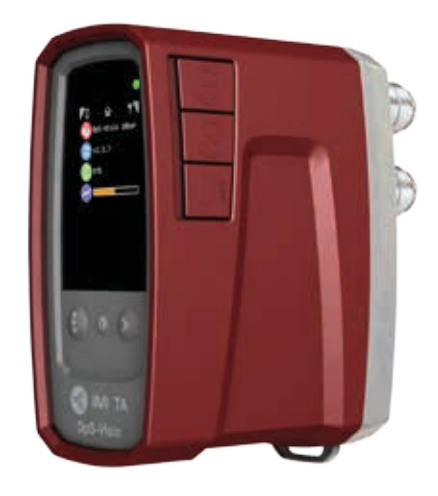

TA-SCOPE er et robust, effektivt indreguleringsinstrument til præcisionsmåling og dokumentation af differenstryk (∆p), flow, temperatur og effekt i vandbårne anlæg.

Med trådløs funktionalitet og den enkle brugerflade er det hurtigere og billigere at foretage indregulering og fejlsøgning.

TA-SCOPE forbindes uden besvær til pc-programmet HySelect, så registrerede data kan udnyttes optimalt, så der kan oprettes professionelle rapporter, og så softwareopdateringer kan ske automatisk.

TA-SCOPE består af 2 hovedkomponenter:

En håndholdt enhed – et instrument, som er programmeret med karakteristika for IMI TA-ventiler. Enkle funktioner med brugervenlig vejledning på instrumentets farvedisplay.

En Dp sensor – Dp sensoren kommunikerer trådløst med den håndholdte enhed og har et OLED-display til at vise sin status, målte data og andre oplysninger.

# Instrument og måleudstyr

- 1 Håndholdt enhed (Hh)
- 2 Dp Sensor (DpS-Visio)
- 3 Digital temperatursonde (DTS)
- 4 Måleslanger, 500 mm, rød/blå
- 5 Tryk- og temperatursonde (SPTP)
- 6 Tryksonde (SPP)
- 7 Måleslanger med dobbeltnål, 150 mm
- 8 Lommelygte
- 9 Spejl
- 10 Lynkoblinger til ældre ventiler, rød/blå
- 11 Unbrakonøgler 3 mm/5 mm
- 12 Nøgle til måleudtag, ældre ventiler 13 Værktøj til forindstilling TBV-C, -CM,
- (-CMP)
- 14 Udskiftningsfiltre (4 stk.)
- 15 Kæde til ophængning
- 16 Sele til at hænge bag nakken
- 17 USB-kabler til tilslutning: A. Hh-PC
- B. Hh-DpS-Visio / PC DpS-Visio 18 Multilader til håndholdt enhed,
- Dp-sensor(er) og TA-SCOPE relays
- 19 DC-kabler (2 stk.; 1 stk Ø2,35 til Hh, 1 stk micro USB til DpS-Visio)
- 20 AC-kabler (EU, UK, US eller AU/NZ)
- 21 Kabelsamler
- 22 Transportkuffert
- 23 USB stik med brugervejledning og HySelect software
- 24 Kalibreringscertifikat til DpS-Visio, DTS og SPTP
- 25 Quick Guide
- 26 SPTP/SPP mærkater
- 27 Garanti-, Service- og kalibreringsblanket

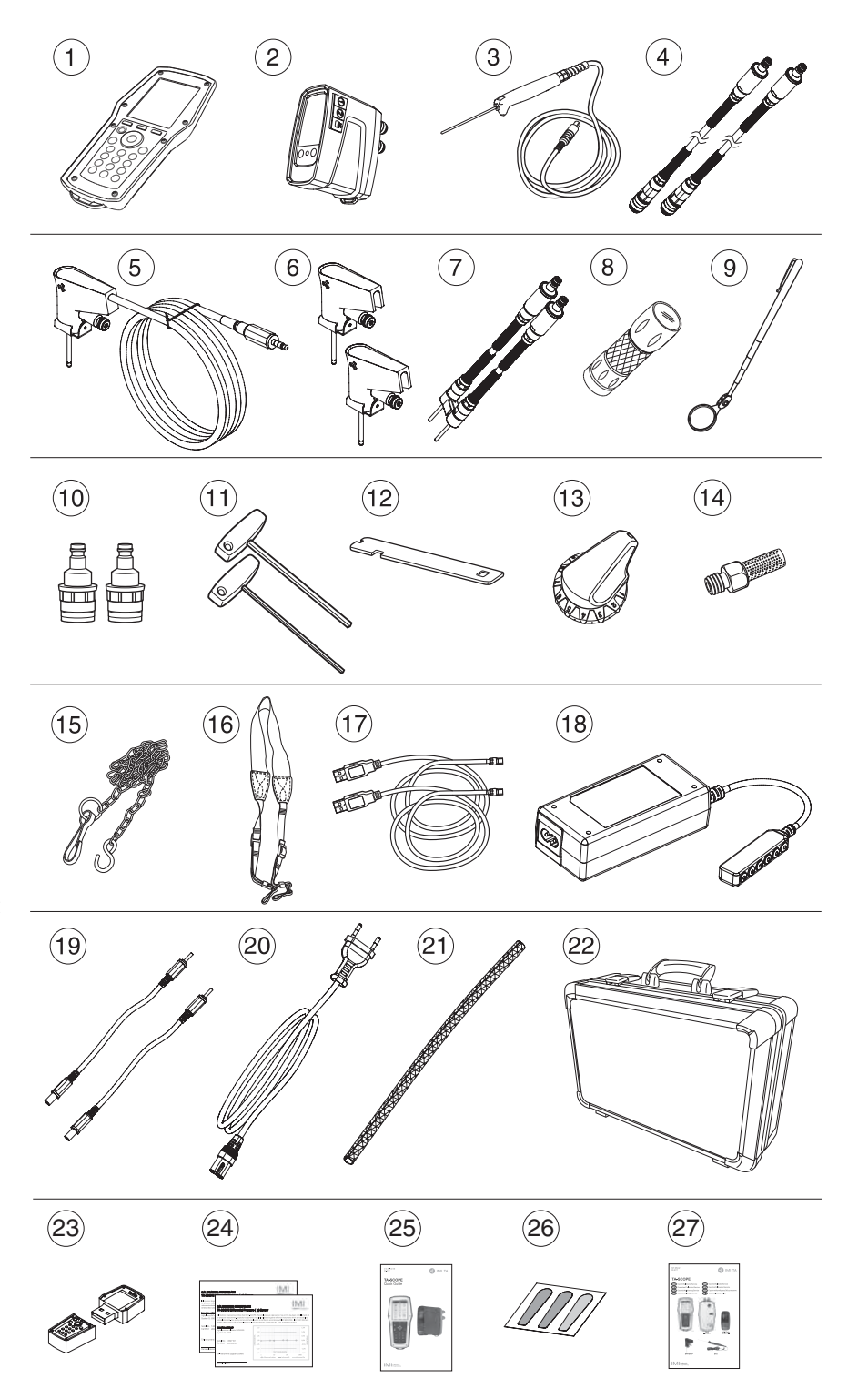

# Beskrivelse af instrumentet og denne vejledning

#### Generelt om instrumentet

Med TA-SCOPE er det let at udføre alle funktioner via de overskuelige menuer.

#### Håndholdt enhed

Displayet er inddelt i 3 områder: informationslinjen, hovedvinduet og funktionstasterne.

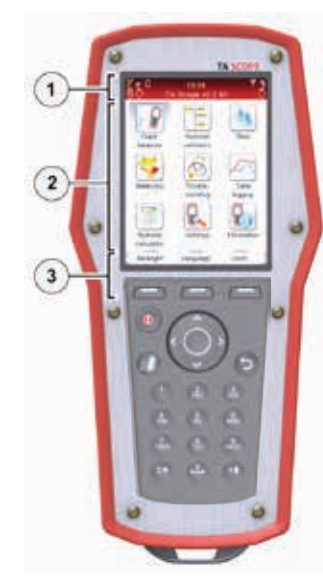

#### 1 – Informationslinje

Ikoner på informationslinjen viser batteristatus, tilslutningstypen og signalstyrken.

#### 2 – Hovedvindue

Vejledningen til at udføre funktionerne bliver vist i hovedvinduet.

#### 3 – Funktionstaster

De 3 øverste taster på tastaturet bruges til at vælge funktionerne, som bliver vist nederst i hovedvinduet. De viste funktioner afhænger af, hvilken menu der åbnes.

#### Tastatur

- Tasterne er alfanumeriske. Vælg et bogstav ved at trykke gentagne gange på tasten, indtil det ønskede bogstav bliver vist. Et langt tryk indtaster et ciffer.
- Punktumtasten fungerer som Caps Lock. For at indtaste et punktum, skal tasten holdes inde, indtil der vises et punktum på displayet.
- Nultasten fungerer som mellemrumstast.

#### Indtastning af information på menuerne

- Ved indtastning af værdier i et indtastningsfelt på en menu skal der tryk-kes på  $\Delta v$  for at gå til den ønskede række, hvorefter der indtastes.
- Vis de forskellige indstillinger for indtastningsfelterne ved at trykke på  $\Diamond$ .
- Rediger måleenhederne via menuen for funktionerne ved at trykke på  $\Delta v$  for at gå til den ønskede række, og vis de forskellige måleenheder ved at trykke på  $\Diamond$ .
- Øg/reducer værdier, som f.eks. ventilstørrelse, klokkeslæt og dato, direkte i indtastningsfeltet ved at trykke på <> for at se de forskellige indstillinger.
- TA-SCOPE korrigerer automatisk værdierne i indtastningsfelterne, så der ikke kan indtastes værdier, der er for høje eller for lave. Den maksimale/minimale værdi bliver vist med rød skrift samtidig med, at der høres en biplyd.

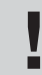

Tip! Nummer 1-9 kan anvendes som hurtig taster til menuerne i startbilledet.

#### Særlige menufunktioner

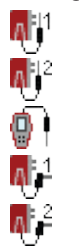

Ved tilslutning af flere temperatur-sonder i forbindelse med måling skiftes der mellem sonderne ved at trykke på  $\Delta v$  og gå til temperaturrækken. Tryk derefter på Enter. Et ikon  $\overline{\bullet}$  på displayet viser, hvilken sonde der aktuelt viser temperaturmålingen.

Temperaturen der anvendes for medie egenskaber kan hentes fra en af de tilsluttede temperatur-sonder eller ved manuelt input. Naviger med  $\Delta v$  til ikonet medie og tryk enter for at skifte mellem mulige optioner.

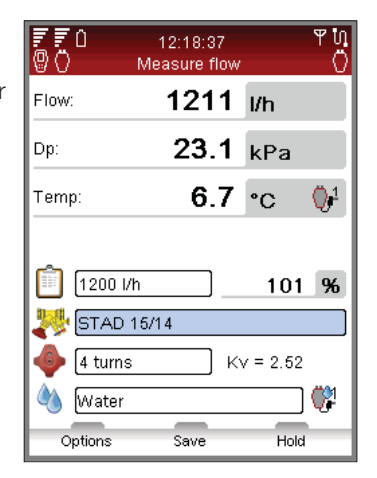

#### Forkortelser

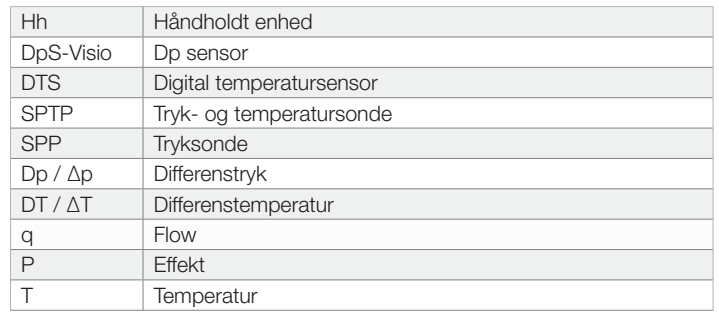

# Display og tastatur

# Håndholdt enhed

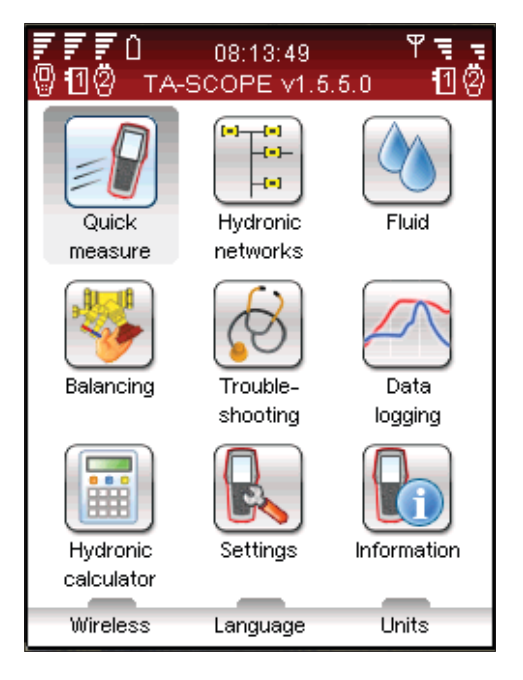

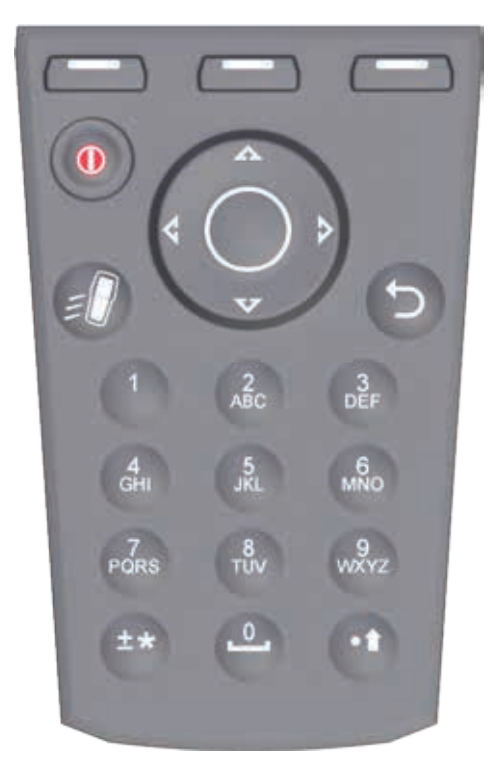

# Display Ikoner på informationslinjen **Ikoner på informationslinjen**

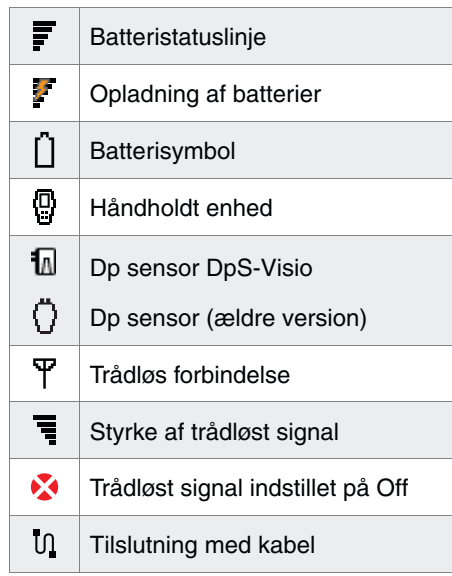

#### **Tastatur** Symboler på tastaturet **Symboler på tastaturet**

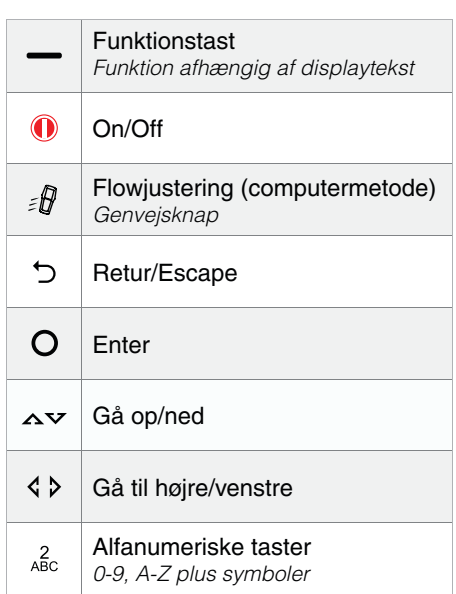

# Funktionsoverblik

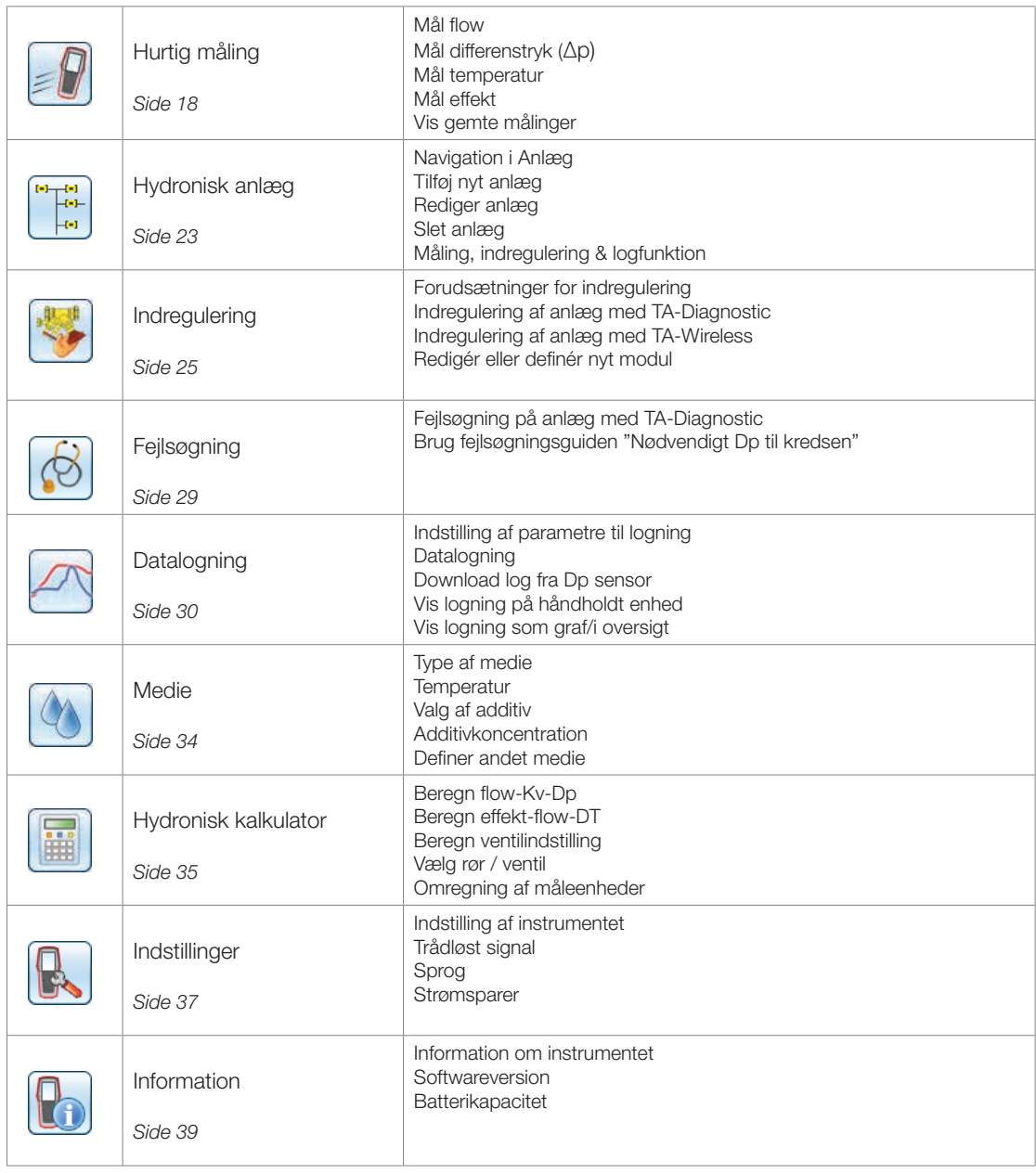

# DpS-Visio

Displayet er inddelt i 3 områder: informationslinjen, hovedvinduet og funktionstasterne.

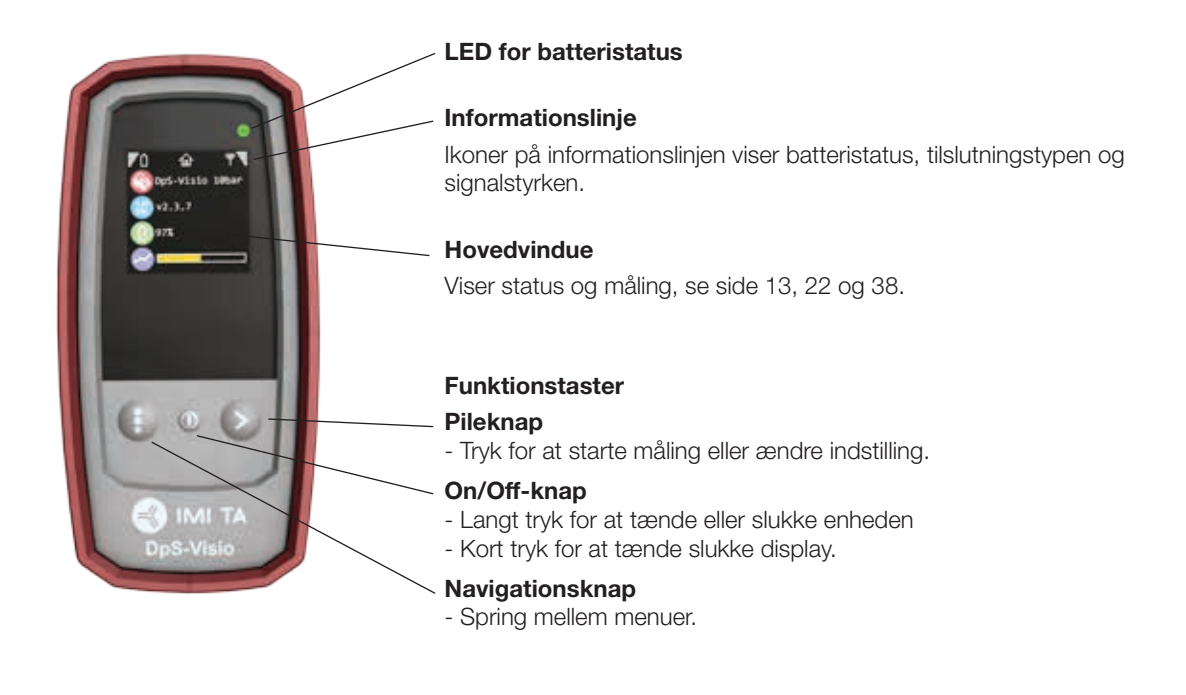

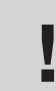

Bemærk! Eventuelt vand i Dp sensoren skal under alle omstændigheder drænes, hvis der er **ries in Bemærk!** Eventuelt vand i Dp sensoren skal under alle omstændigh<br>in itsiko for minusgrader (f.eks. hvis den efterlades i en bil om vinteren)!

#### DpS-Visio – Hoveddisplay – sekvenser

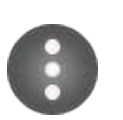

### Navigeringsknap

Kort tryk: Spring mellem menuer som beskrevet herunder. Langt tryk: Gå til Indstillingsmenu (se side 38)

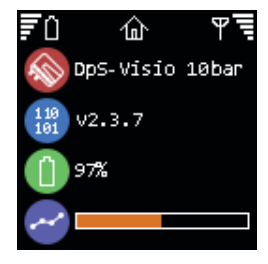

## Home

DpS-Visio type (5 eller 10 bar)

Softwareversion

**Batteriniveau** 

Logning udføres ( $\Theta$  vises når en logning venter på at starte op)

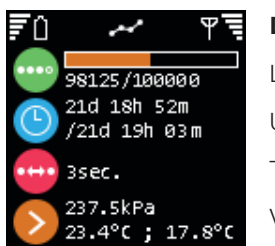

# **Datalogning**

Logning udføres ( $\Theta$  vises når en logning venter på at starte op) Udført tid / Total logtid **Tidsinterval** Værdien for sidste logning

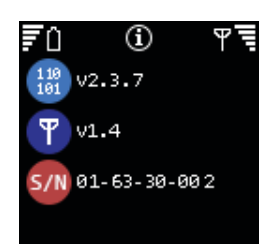

# Information

Softwareversion Wireless Softwareversion Serienummer

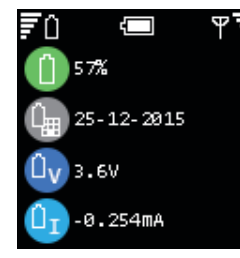

# Batteri

**Batteriniveau** Installationsdato batteri Batterispænding Batteristrøm (+ ved ladning)

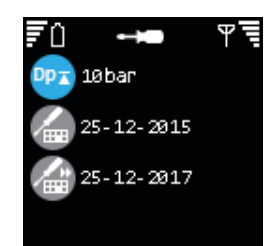

# Kalibrering

Dp område Seneste fabrikskalibrering Næste anbefalede fabrikskalibrering

# Forberedelse til måling

#### Forudsætninger for indregulering med TA-SCOPE

TA-SCOPE er en af komponenterne i IMI TA's effektive metodik til indregulering af vandbårne anlæg.

Det ultimative mål med alle varme-/køleanlæg er at skabe et behageligt indeklima til de lavest mulige omkostninger. Det kræver et 100% regulerbart vandbåret anlæg. For at opnå 100% styring skal 3 centrale betingelser være opfyldt:

- Det foreskrevne flow skal være tilgængeligt ved alle terminaler.
- Differenstrykket (∆p) på reguleringsventilerne må ikke variere for meget.
- Flowene skal være kompatible mellem produktion og distribution i anlægget.
- Den bedste måde at opfylde disse 3 betingelser på er ved at udføre en indregulering med TA-SCOPE. Med indreguleringen sikres det, at anlægget faktisk leverer den kapacitet og funktionalitet, som konstruktøren har tiltænkt.

#### Tænd/sluk for enhederne

Den håndholdte enhed og Dp sensoren tændes og slukkes hver for sig.

På informationslinjen på den håndholdte enhed ses styrken af det trådløse signal samt batteristatus for de tilsluttede enheder.

Håndholdt enhed

Tryk på  $\bigcirc$  på tastaturet ca. 1 sekund for at tænde/slukke.

Dp sensoren

Tryk på  $\odot$  ca. 1 sekund for at tænde/slukke.

#### **Dvaletilstand**

Når displayet er lysdæmpet og gået i dvaletilstand, er den håndholdte enhed fortsat aktiv. Tryk på en af tasterne for at gå direkte tilbage til det senest anvendte skærmbillede.

Hvis en af enhederne slukkes, mens den er i dvaletilstand, og den derefter startes igen, er udgangspositionen hovedmenuen, og al tidligere betjening bliver afbrudt.

Hvis en Dp Sensor aktivt udfører en logning, vil den automatisk gå i dvaletilstand efter 15 minutter. Log-processen fortsætter mens den er i dvaletilstand.

Hvis en Dp Sensor ikke aktivt udfører en logning, vil den automatisk slukke, når den parede håndholdt ikke registreres efter 30 minutter.

Justering af displayindstillinger og dvaletilstand gøres på menuen Indstillinger (se side 37).

#### Trådløs forbindelse

Fra fabrikken er TA-SCOPE forberedt til trådløs kommunikation. Der skal ikke foretages justering af indstillinger eller andet i denne henseende.

Hvis nødvendigt kan den håndholdte enhed og Dp sensoren forbindes med USB-kablet.

Trådløs kommunikation er baseret på radiokommunikation. Derfor må dette ikke anvendes på steder, hvor der er risiko for at forstyrre vigtige elektroniske apparater, f.eks. i nærheden af medicinsk udstyr og pacemakere, på sygehuse, i flyvemaskiner, i sprængningsområder, i områder med potentielt eksplosive gasarter og andre steder, hvor der skiltes med "sluk for mobiltelefonen"!

Den trådløse forbindelse afbrydes på menuen Indstillinger. V vises på antenneikonet  $\overline{Y}$  i informationslinjen, og antenneikonet på Dp-sensoren holder op med at blinke.

Ved genaktivering af den trådløse funktion skal enhederne først forbindes med kablet for at oprette radioforbindelse. Hvis den trådløse forbindelse afbrydes, fordi enhederne er uden for radiorækkevidde, genoprettes forbindelsen automatisk, når de igen er inden for radiorækkevidde, så længe indstillingen Trådløst signal er On.

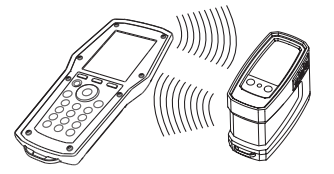

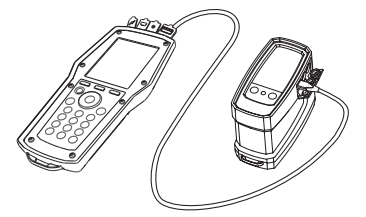

#### Tilslutning af Dp sensor

Alle håndholdte enheder og Dp sensor kan fungere som trådløse par. Dette er især nyttigt i virksomheder, som har flere TA-SCOPE-instrumenter. Opret forbindelse mellem den håndholdte enhed og den Dp sensor, der skal anvendes aktuelt.

- Forbind enhederne med USB-kabel, og kontroller, at den trådløse funktion på menuen Indstillinger er On.
- 2 Vent, indtil ikonet for den trådløse funktion  $\mathbf F$  bliver vist på informationslinjen.
- 3 Frakobl kablet, hvorefter den trådløse forbindelse oprettes.

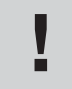

Tip! Trådløs rækkevidde for håndholdt enhed og Dp-sensor i det fri: ca. 70 meter. Inde i bygninger: ca. 20-30 meter.

#### Tilslutning / frakobling af måleudstyr

Måleudstyret er farvemærket for at sikre, at der indhentes gyldige data: rød indikerer højt tryk, mens blå indikerer lavt tryk.

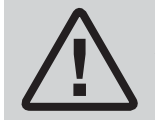

Advarsel! Pas på, hvis mediet i ventilen er varmt. Benyt altid fremgangsmåden som beskrevet her ved tilslutning og frakobling af måleudstyret.

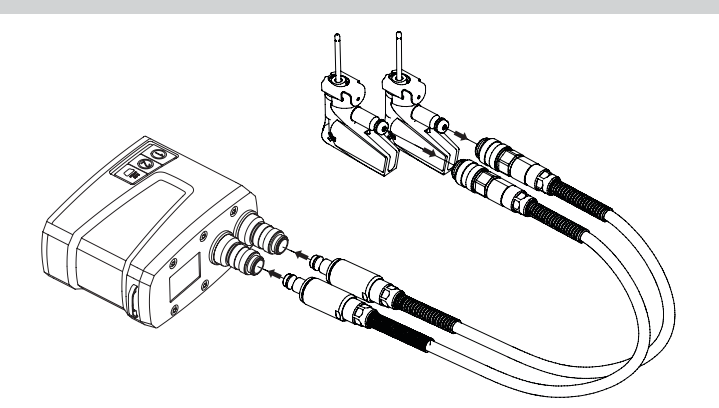

Først – tilslut tryksonden (SPP) til måleslangerne, som skal være forbundet med Dp-sensoren. Vær opmærksom på farvemarkeringerne.

Bemærk! Ved anvendelse af den kombinerede tryk- og temperatursonde (SPTP) skal man huske at tilslutte datakablet til en af de to temperatursondetilslutninger på Dp Sensor.

Derefter – tilslut tryksonderne til måleudtagene på ventilen, som også er farvemarkerede.

Sørg for at sikkerhedslåsene går i indgreb bag måleudtagets gevind.

Ved afmontering trykkes der på sikkerhedslåsene på tryksonden, og der trækkes for at frigøre den.

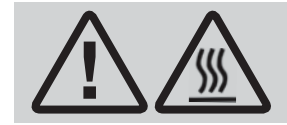

Advarsel! Overfladen på Dp-enheden kan blive varm ved måling på varme medier. Anvend altid passende<br>beskyttelsesudstyr.

For hver enkelt funktion på TA-SCOPE skal der foretages specifik indstilling for måleslanger og temperatursonder.

Skitser på den håndholdte enheds display vejleder brugeren.

Dp sensor kan enten hænge i slangerne eller i en kæde(15) hen over røret.

#### Kalibrering af Dp sensoren

For at opnå korrekte måleværdier skal Dp sensoren altid kalibreres, før der foretages målinger af flow og differenstryk (∆p).

Der kan være luftlommer i slangerne, og disse skal udluftes ved en kalibrering for at opretholde optimal målenøjagtighed.

TA-SCOPE udfører automatisk kalibrering når der er behov.

#### Håndhjul

Alle IMI TA-indreguleringsventiler er udstyret med et håndhjul til at fastsætte ventilåbningen. Antallet af omdrejninger kan aflæses på ventilen.

Eksempel: Nedenfor er ventilen til venstre helt lukket, og der står 0,0, mens ventilen til højre er åbnet 2,3 omdrejninger.

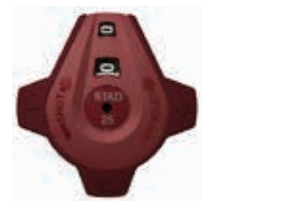

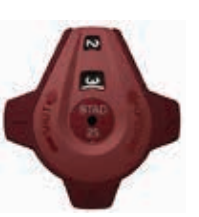

#### Tilslutning af kabler

- Tilslutninger til håndholdt enhed
- 1 Oplader
- 2 USB til pc
- 3 Temperatursonde (SPTP eller DTS)
- 4 USB til Dp Sensor

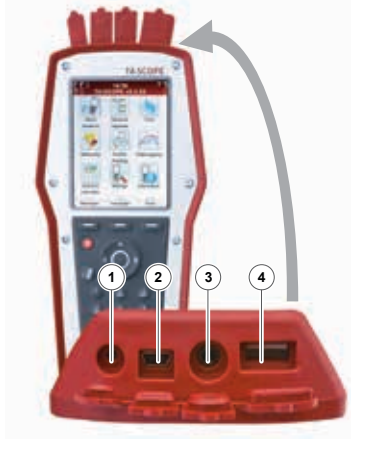

 $\binom{1}{2}$   $\binom{3}{3}$ 

Tilslutninger til DpS-Visio

- 1 Temperatursonde 1 (SPTP eller DTS)
- 2 Temperatursonde 2 (SPTP eller DTS)
- 3 Oplader og USB til håndholdt enhed

# Funktioner

#### Overblik over funktioner

TA-SCOPE giver adgang til at undersøge og fejlsøge vandbårne anlæg på en række forskellige måder. Skitser på displayet vejleder brugeren gennem den fysiske tilslutning af måleudstyret, som er nødvendig til den funktion, der skal udføres.

Derefter gør funktionerne det muligt at anvende anlægsdataene helt enkelt på en lang række fleksible og praktiske måder.

De største funktioner på TA-SCOPE til hentning og anvendelse af anlægsdata er følgende:

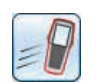

Hurtig måling – En helt enkel funktion til at måle flow, differenstryk (∆p), temperatur og effekt. Anvendes, hvor det kun drejer sig om en eller nogle få ventiler. Denne funktion kræver ikke, at der først defineres et anlæg eller et modul.

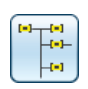

Hydronisk anlæg – Komplekse anlæg, som oprettes i HySelect, downloades let til TA-SCOPE. Mulighed for at måle og indregulere et anlæg til enhver tid: ved idriftsætning, til kontrol og eftersyn. Alle funktioner kan anvendes for en valgt ventil for et anlæg.

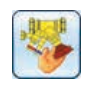

Indregulering – 2 effektive metoder til indregulering af vandbårne systemer. TA-Wireless gør brug af to Dp sensorer med trådløs teknologi til nemt at kunne udføre indregulering af hydroniske moduler. Med TA-Diagnostic, måler man alle ventiler i et modul, og metoden, beregner selv et Dp og korrekte åbningsværdier for at opnå design flow.

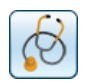

Fejlsøgning – En række forskellige guidefunktioner i programmet vejleder brugeren trin-for-trin gennem lokalisering og fejlsøgning af problemer og fejl i vandbårne systemer, som f.eks. analyse af Dp (∆p).

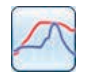

Datalogning – Måling over en bestemt tidsperiode for at analysere eventuelle ændringer i flow, differenstryk (∆p), temperatur og effekt. De loggede data lagres og vises i oversigter eller som en graf – både på TA-SCOPE og i HySelect.

12:16:54

 $- - 1/h$ 

 $- -$  kPa

 $^{\circ}$ C

 $Kv = 6.6$ 

Measure

Propylene Glycol - 40% Weig

.<br>Linite

 $\bullet$ 

%

Measure flov

'n ā, ۳

Flow

Dni

Temp

1500 Vh

STAD 20 3.96 turns

Options

# Hurtig måling

#### Beskrivelse af funktionen

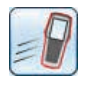

Anvend Hurtig måling til at måle flow, differenstryk (∆p) og temperatur i vandbårne varme-/køleanlæg. Denne funktion anvendes desuden som målemetode til at vurdere effekten.

Hurtig måling er den anbefalede metode til særskilte målinger på et fåtal udvalgte ventiler, f.eks. ved kontrol eller eftersyn af et indreguleret anlæg.

#### Mål flow

- 1 Tilslut måleudstyret afhængig af, hvilken måling der skal udføres. Med funktionen Mål flow kan der udføres en kombineret måling af differenstryk (∆p), flow og temperatur. Se side 15 for nærmere information om tilslutning.
- 2 Tryk på ∧v for at gå til Hurtig måling på hovedmenuen, og tryk på Enter.
- 3 2 Tryk på  $\sim$  for at gå til Mål flow, og tryk på Enter.

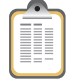

- 4 Alternativt kan der indtastes Foreskrevet flow. Tryk på  $\Delta v$  for at gå til  $\widehat{\mathbb{H}}$ , og indtast det foreskrevne flow for terminalen. Ved måling angives afvigelsen i procent ved siden af det indtastede foreskrevne flow.
- 5 Definer ventil. Tryk på  $\Delta v$  for at gå til  $\blacktriangleright$ , og tryk på Enter.
- 6 Vælg indtastningsfeltet for Type, og tryk på Enter.
- 7 Tryk på  $\sim$  for at gå til den ønskede ventiltype, og tryk på Enter.
- 8 Gå videre og definer Gruppe og Ventil på samme måde.
- 9 Bekræft ventilindstillingerne ved at trykke på funktionstasten Udført. Ventilindstillingerne bliver vist på menuen Mål flow. Ventilstørrelsen ændres let: tryk på  $\overline{\triangle}$  or at gå til  $\overline{\diamond}$ , og tryk på  $\diamond$  for at vise de forskellige indstillingsmuligheder. Type og Gruppe forbliver uændret.

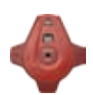

- 10 Angiv ventilposition. Tryk på  $\Delta v$  for at gå til  $\bullet$ , og indtast antallet af omdrejninger som angivet på det digitale display på håndhjulet (se side 16 for nærmere oplysninger om håndhjulet).
- 11 Definer mediet med  $\Diamond$ . Tryk på Enter, og tryk på  $\leadsto$  for at gå til indtastning af temperatur og egenskaber for mediet. Tryk på Enter.
- 12 Frysepunktet ses under indtastningsfeltet til temperatur, og den automatisk fejlretning viser, hvis de tilladte grænser er overskredet. Se side 34 for nærmere oplysninger om Medie.
- 13 Tryk på funktionstasten Udført for at bekræfte definitionen af mediet.

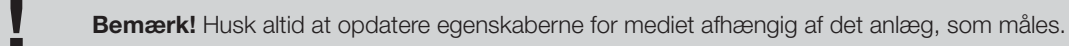

- 14 Tryk på funktionstasten Mål for at starte målingen.
- 15 Efter kalibrering er udført startes målingen automatisk og der vises værdier for differenstryk (∆p), flow og eventuelt temperatur, hvis der er tilsluttet temperatursonde(r).
- 16 Ved tilslutning af flere temperatursonder skiftes der mellem sonderne ved at trykke på AV og gå til temperaturrækken. Tryk derefter på Enter. Et ikon bi på displayet viser, hvilken sonde der aktuelt viser temperaturmålingen.
- 17 Tryk på funktionstasten Hold for at holde pause i målingen, og tryk på Fortsæt for at genoptage.

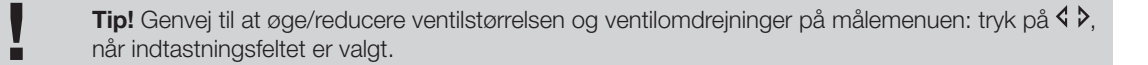

- 18 Gem målinger
	- Tryk på funktionstasten Gem for at gemme de målte data til senere brug.
	- Indtast et navn til den udførte måling. Dato og klokkeslæt tilføjes automatisk.
	- Hvis det indtastede navn findes i forvejen, spørger en meddelelse, om det skal overskrives.
	- Indtast eventuelt en beskrivelse.
	- Tryk på funktionstasten Gem, hvorefter målingen gemmes, og målemenuen bliver vist igen.
- 19 Afslut målingen ved at lukke menuen, tryk på 5 og frakobl måleslangerne som beskrevet på side 15.

#### Vis gemte målinger

- 1 Vælg Vis gemte målinger på hovedmenuen Hurtig måling, og tryk på Enter.
- 2 Målinger bliver vist på en liste med angivelse af reference, dvs. det indtastede navn, målingstypen og dato/ klokkeslæt.
- 3 Tryk på funktionstasten Vis for at vise oplysningerne om den markerede måling.
- 4 Slet målinger en for en ved at trykke på funktionstasten Slet.
- 5 Slet alle gemte målinger med funktionstasten Indstillinger, og tryk på  $\Delta v$  for at gå til Slet alle hurtigmålinger, og tryk på Enter.

#### Flowjustering (computermetode)

- TA-SCOPE omfatter en metode til at korrigere flowet, så der opnås det ønskede flow til terminaler med et foreskrevet flow. TA-SCOPE vejleder brugeren gennem processen.
- Ved måling på en ventil: tryk på  $\mathcal{E}$  ler funktionstasten Optioner, og tryk på  $\Delta v$  for at gå til Flowjustering (computermetode), og tryk på Enter.
- 2 Luk ventilen, og tryk på funktionstasten Udført.
- 3 Målingen fortsætter, og differenstrykket (∆p) for den lukkede ventil bliver vist.
- 4 TA-SCOPE beregner automatisk en ny håndhjulsposition for at opnå det foreskrevne flow.
- 5 Juster håndhjulet tilsvarende, og tryk på funktionstasten Genberegn.
- 6 Udfør om nødvendigt yderligere beregninger og håndhjulsjusteringer for at nå det foreskrevne flow.
- 7 Udfør justeringen ved at trykke på funktionstasten Afslut.

#### Kv-mode for andre ventiler end IMI TA-ventiler

TA-SCOPE leveres med en opdateret database til IMI TA-ventiler. Det er dog også muligt at måle på andre ventiler end IMI TA-ventiler. I stedet for at vælge en IMI TA-ventil kan Kv-værdien bruges.

1 Tryk på funktionstasten Indstillinger, tryk på  $\Delta v$  for at vælge Skift til Kv-mode, og tryk på Enter.

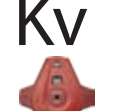

- 2 Ky ikonet bliver vist i stedet for  $\bullet$ , og ventilegenskaberne kan ikke justeres.
- 3 Når Kv-mode er aktiveret, fortsætter hurtigmålingerne i Kv-mode, indtil der skiftes tilbage til IMI TA-ventilfunktionen.

#### Skift enhed

De standardindstillede måleenheder på TA-SCOPE er forindstillet fra fabrikken til brug i Danmark. Det er dog muligt at ændre samtlige måleenheder alt efter, hvad brugeren foretrækker.

- 1 Tryk på funktionstasten Enheder for at ændre måleenhederne som ønsket.
- 2 Tryk på  $\sim$  for at gå op og ned på menuen.
- 3 Skift mellem de mulige måleenheder ved at trykke på  $\Diamond$  eller tryk på Enter for at vise de mulige måleenheder, og tryk på Enter for at vælge.
- 4 Funktionstasten Gendan bruges til at gendanne standard- indstillingen for den pågældende måleenhed.
- 5 Tryk på funktionstasten Gendan alt for at gendanne standard-indstillingerne for alle parametrene.
- 6 Gå tilbage til målemenuen ved at trykke på funktionstasten Afslut eller på  $\bigcirc$  på tastaturet.

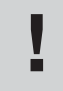

Tip! Måleenhederne ændres let direkte på målemenuen – tryk på  $\rightarrow \infty$  for at gå til målingsrækken, f.eks. Flow, og tryk gentagne gange på  $\varsigma$   $\triangleright$  for at vise de forskellige måleenheder, der kan vælges **Tip!** Må<br>f.eks. Fl<br>mellem.

#### Mål differenstrykket (∆p)

- 1 Tilslut måleudstyret som beskrevet på side 15.
- 2 Tryk på ∧v for at gå til Hurtig måling på hovedmenuen, og tryk på Enter.
- 3 Tryk på  $\triangle \triangledown$  for at gå til Mål Dp, og tryk på Enter.
- 4 Efter kalibrering er udført startes målingen automatisk og differenstrykket (∆p) bliver vist.
- 5 Målte data kan gemmes, se pkt. 18 (side 18) i afsnittet Mål flow.
- 6 Afslut målingen ved at lukke menuen, tryk på , og frakobl måleslangerne som beskrevet på side 15.

#### Mål temperatur

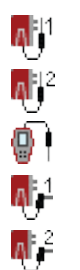

- TA-SCOPE kan forbindes til temperatursonderne på 3 måder. Dp sensoren har to tilslutninger og den håndholdte enhed én. Ikonerne til venstre viser for hver række på displayet, hvilken sonde dataene stammer fra.
- 1 Tilslut de ønskede temperatursonder.
- 2 Tryk på Av for at gå til Hurtig måling på hovedmenuen, og tryk på Enter.
- 3 Tryk på  $\Delta v$  for at gå til Mål temperatur, og tryk på Enter.
- 4 Den eller de tilsluttede temperatursonder begynder straks at måle.
- 5 Hvis der måles med 2 sonder, bliver temperaturforskellen DT (∆T) vist. DT (∆T) kan eventuelt indstilles til at være skjult. Tryk på funktionstasten Indstillinger.
- 6 Målte data kan gemmes, se pkt. 18 (side 18) i afsnittet Mål flow.
- 7 Afslut målingen ved at lukke menuen, tryk på  $\bigcirc$ , og kobl temperatursonderne fra trykudtagene.

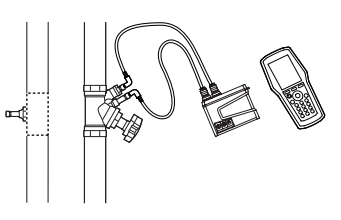

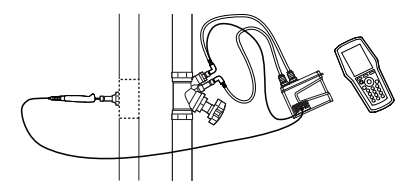

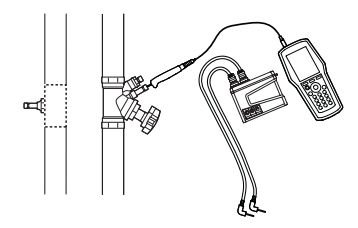

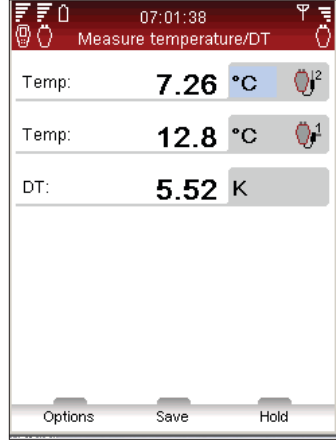

#### Mål effekt

TA-SCOPE har en funktion til at måle effekt. Afhængig af typen af kreds, dvs. antallet af tilgængelige måleudtag, udføres funktionen på forskellige måder. Følg den udførlige vejledning på displayet.

- 1 Tryk på ∧v for at gå til Hurtig måling å hovedmenuen, og tryk på Enter.
- 2 Tryk på ∧ v for at gå til Mål effekt, og tryk på Enter.
- 3 Definer kreds angiv antallet af målepunkter.
- 4 Vælg det påkrævede måleudstyr til kredstypen. Tilslut sonder og sensor (se side 15).
- 5 TA-SCOPE kontrollerer automatisk, om der er tilsluttet det korrekte antal sonder til den valgte kredstype.
- 6 Hvis kredsen omfatter 4 måleudtag, skal fremgangsmåden nedenfor følges. For kredse med 3 måleudtag bliver der vist en anden fremgangsmåde.
- Alternativt kan der indtastes Foreskrevet flow. Tryk på  $\Delta v$  at gå til in, og indtast det foreskrevne flow for terminalen. Ved måling angives afvigelsen i procent ved siden af det indtastede foreskrevne flow.
- 8 Definer ventil. Tryk på  $\Delta v$  for at gå til  $\blacktriangleright$ , og tryk på Enter.
- 9 Vælg indtastningsfeltet for Type, og tryk på Enter.
- 10 Tryk på  $\rightarrow$  for at gå til den ønskede ventiltype, og tryk på Enter.
- 11 Gå videre og definer Gruppe og Ventil på samme måde.
- 12 Bekræft ventilindstillingerne ved at trykke på funktionstasten Udført. Ventilindstillingerne bliver vist på menuen Mål flow. Ventilstørrelsen er let ændre her: tryk på  $\sim$  for at gå til  $\mathbb{R}$ , og tryk på  $\Diamond$   $\Diamond$  for at vise de forskellige indstillingsmuligheder. Type og Gruppe forbliver uændret.
- 13 Angiv ventilposition. Tryk på  $\Delta v$  for at gå til og indtast antallet af omdrejninger som angivet på det digitale display på håndhjulet (se side 16 for nærmere oplysninger om håndhjulet).
- 14 Definer mediet med  $\bullet$ . k på Enter, og tryk på  $\bullet\bullet$  for at gå til indtastning af temperatur og egenskaber for mediet. Tryk på Enter.
- 15 Frysepunktet ses under indtastningsfeltet til temperatur, og den automatisk fejlretning viser, hvis de tilladte grænser er overskredet. Se side 34 for nærmere oplysninger om Medie.
- 16 Tryk på funktionstasten Udført for at bekræfte definitionen af mediet.
- 17 Tryk på funktionstasten Mål for at starte målingen.
- 18 Efter kalibrering er udført startes målingen automatisk og der vises værdier for effekt, flow og differenstemperatur ∆T.
- 19 Tryk på funktionstasten Hold for at holde pause i målingen, og tryk på Fortsæt for at genoptage.
- 20 Målte data kan gemmes på samme måde som for flow, se pkt. 18 (side 18) i afsnittet Mål flow.
- 21 Afslut målingen ved at lukke menuen, tryk på  $\bigcirc$ , og frakobl måleslangerne som beskrevet på side 15.

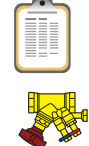

#### DpS-Visio

#### Måling af differenstryk og temperatur med kalibrering

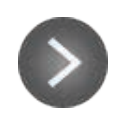

Kort tryk og langt\* tryk

\*) Hold nedtrykket fra start for konstant gennemskylning I kalibreringssekvensen. Gennemskylning afsluttes ved at slippe knappen  $\odot$ .

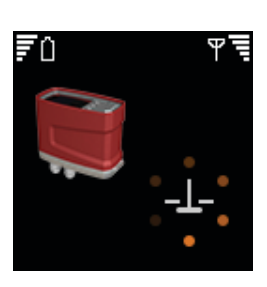

By-pass ventil åbner

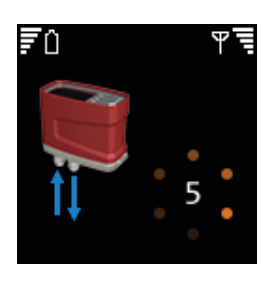

Gennemskylning og kalibrering

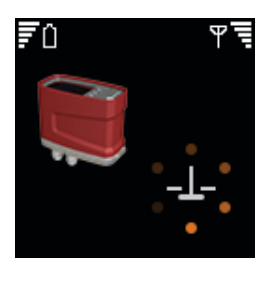

By-pass ventil lukker

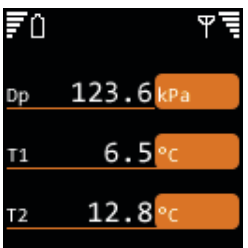

Måling

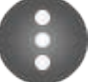

Dobbelt tryk

Tilbage til hovedmenuen

#### Måling af differenstryk og temperatur uden kalibrering

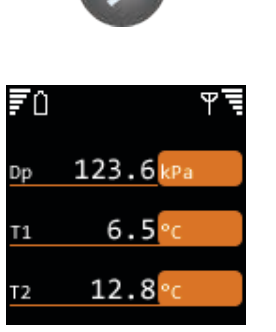

Måling uden gennemskylning og kalibrering

Tilbage til hovedmenuen

# Hydronisk anlæg

#### Beskrivelse af funktionen

ò.

Det er let at oprette og styre vandbårne anlæg i HySelect og derefter downloade til TA-SCOPE (se side 40).

"Hydronisk anlæg" er den funktion, der anvendes til at undersøge vandbårne anlæg og anvendes for alle indstillingerne på TA-SCOPE: Hurtig måling, Indregulering, Fejlsøgning og Datalogning.

Denne funktion bruges til at oprette nye anlæg. Efter at de faktiske målinger er foretaget på anlægget, kan disse overføres til HySelect sammen med den opdaterede anlægsopbygning.

Både anlæg, der er beregnet til manuel indregulering og indregulering med Dp-regulator, kan styres med funktionen Anlæg.

#### Navigation i Hydronisk anlæg

Vælg Hydronisk anlæg på hovedmenuen.

- 2 Hydronisk anlæg, som er lagret i hukommelsen på den håndholdte enhed, bliver vist på en liste. Hvis der ikke er oprettet eller downloadet anlæg, bliver Ingen Anlæg vist på displayet.
- 3 Der vises yderligere information for det markerede anlæg nederst på displayet.
- 4 Vælg et anlæg ved at trykke på  $\Delta v$ , og tryk på Enter, eller tryk på funktionstasten Naviger for at åbne vinduet.
- 5 Undersøg anlægget ved at trykke på  $\overline{h}$ . Tryk på  $\zeta$  beller på Enter for at vise/ skjule opbygningen af fordelningskredse **"#** og terminalkredse ...
	- Tip! Niveauer i et anlæg \*A og \*A.1 er fordelingskredse. Der kan tilføjes både terminal- og fordelingskredse på dette niveau \*A.1.1 er terminalkredse. Der kan ikke tilføjes kredse.
- 6 Tryk på funktionstasten Indstillinger for at vælge måletypen, der skal udføres. Mål starter f.eks. en Hurtig måling. Vælg Indregulering for at indregulere anlægget og Log Data for at anvende anlægget til en logning.

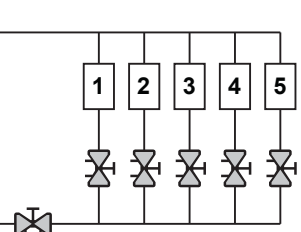

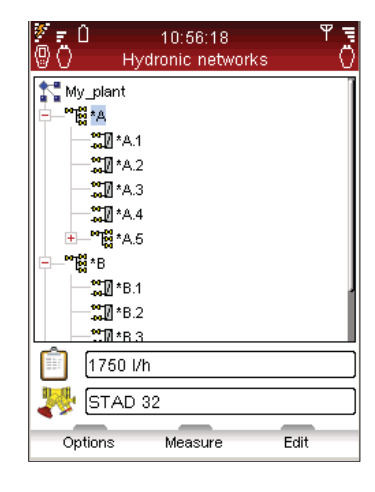

#### Rediger eksisterende anlæg

Anlæg kan ændres i TA-SCOPE, hvis der konstateres ændringer i forhold til den oprindelige opbygning ved besøg på stedet.

Alt efter hvilket niveau i anlægget det drejer sig om, er der adgang til forskellige indstillinger.

- 1 Tryk på  $\Delta v$  for at gå til den kreds, der skal ændres.
- 2 Tryk på funktionstasten Indstillinger.
- 3 Her er der adgang til redigeringsfunktionerne Tilføj kreds, Klip, Kopier, Indsæt og Slet.
- 4 Tilføj kreds kan kun udføres på anlæggets øverste niveau og fra en ikke-terminalkreds.
- 5 Vælg Tilføj kreds på menuen Indstillinger. Angiv, om den nye kreds er en terminal- eller fordelingskredse.
- 6 TA-SCOPE giver adgang til en række indstillinger til indregulering af kredsene. Tryk på  $\Delta v$  for at gå til rullemenuen Indregulering med, og tryk på Enter. Rul menuen med  $\Delta v$ , og tryk på Enter for at vælge. Kontakt den lokale IMI Hydronic Engineering salgsafdeling for nærmere oplysninger om vandbårne anlæg med Dp-regulator.
- 7 Tryk på funktionstasten Fortsæt.
- 8 Definer ventil  $\blacktriangleright$  for kredsen. Ventiltypen og -størrelsen fra den tidligere indtastning er standardindstillingen. Vis de forskellige størrelser skiftevis ved at trykke på  $\Diamond$ , eller tryk på Enter for at åbne menuen Definer ventil.
- 9 For terminalkredse kan **Designflow** indtastes (valgfrit).
- 10 Indtast antallet af kredse, der skal tilføjes, ved at dublere den samme kreds flere gange.
- 11 Tryk på funktionstasten Tilføj.

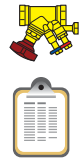

#### Slet anlæg

Det er muligt at slette hele anlægget via hovedmenuen Anlæg.

- 1 Tryk på ∧ v for at gå til det anlæg, der skal slettes.
- 2 Tryk på funktionstasten Indstillinger.
- 3 Vælg Slet, og tryk på Enter.
- 4 Tryk på funktionstasten JA, hvorefter anlægget slettes på menuen.
- 5 Individuelle kredse i et anlæg slettes ved at trykke på  $\Delta v$  for at gå til hver kreds og slette dem en for en.
- 6 Åbn anlæg og tryk på  $\Delta v$  for at gå til kredsen.
- 7 Tryk på funktionstasten Indstillinger, og vælg Slet.

#### Opret et anlæg

Det er også muligt at oprette et anlæg direkte i TA-SCOPE, hvis der ikke er downloadet et anlæg fra HySelect.

- 1 Tryk på funktionstasten Ny på hovedmenuen Hydronisk anlæg.
- 2 ndtast anlæggets navn og en valgfri beskrivelse. Punktumtasten fungerer som Caps Lock. For at indtaste et punktum, skal tasten holdes inde, indtil der vises et punktum på displayet. Taltasterne fungerer på samme måde, hvor et langt tryk indtaster et ciffer.

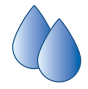

- 3 IRediger indstillingerne for mediet (hvis nødvendigt). Tryk på  $\Delta v$  for at gå til  $\bullet$ , og tryk på Enter. Se side 34 for nærmere oplysninger om Medie.
- 4 Tryk på funktionstasten Opret, hvorefter det nye anlæg bliver vist på listen, der åbnes via hovedmenuen Hydronisk anlæg.
- 5 Tryk på  $\Delta v$  for at gå til det nye anlæg, og tryk på Enter.
- 6 Føj indhold til anlægget. Tryk på funktionstasten Indstillinger, tryk på <<a>v</a>for at vælge Tilføj kreds, og tryk på Enter.
- 7 Marker feltet Kreds med terminal unit ved at trykke på Enter, hvis der er en unit.
- 8 TA-SCOPE giver adgang til en række indstillinger til indregulering af kredsene. Tryk på  $\rightarrow \infty$  or at gå til rullemenuen Indregulering med, og tryk på Enter. Rul menuen med  $\sim$ v, og tryk på Enter for at vælge. Kontakt den lokale IMI Hydronic Engineering salgsafdeling for nærmere oplysninger om vandbårne anlæg med Dp-regulator.
- 9 Tryk på funktionstasten Fortsæt.
- 10 Definer ventil  $\blacktriangleright$  for kredsen. Ventiltypen og -størrelsen fra den tidligere indtastning er standardindstillingen. Vis de forskellige størrelser skiftevis ved at trykke på  $\Diamond$ , eller tryk på Enter for at åbne menuen Definer ventil.
- 11 For terminalkredse kan Designflow indtastes (valgfrit).
- 12 Indtast antallet af kredse, der skal tilføjes.
- 13 Tryk på funktionstasten Tilføj.

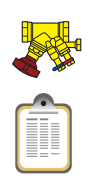

# Indregulering

#### Beskrivelse af funktionen

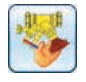

Indregulering er en af hovedfunktionerne på TA-SCOPE. Det er en systematisk metode, der sikrer, at anlægget rent faktisk fungerer som specificeret af konstruktøren og leverer det ønskede indeklima til de lavest mulige energiomkostninger.

Med metoderne TA-Diagnostic og TA-Wireless kan du gennemgå hele anlægget, ventil for ventil, modul for modul. På displayet på TA-SCOPE bliver den brugervenlige vejledning vist trin for trin.

Indregulering kan udføres både i anlæg, som er oprettet og downloadet fra HySelect, og i moduler, som er defineret på stedet med TA-SCOPE.

#### Forudsætninger for indregulering

Der er en række vigtige anlægskrav, som skal være opfyldt, før indreguleringen sættes i gang.

- Pumper med variabel hastighed skal arbejde med fuld hastighed (sætpunkt optimeres efter indregulering).
- Reguleringsventiler skal være helt åbne.
- Partnerventil skal være helt åben.
- Modulers indreguleringsventiler skal alle være indstillet til halvt åben eller en beregnet forindstillet åbning (valgfrit for metoden TA-Wireless).
- Korrekt medie temperatur i køleanlæg.

#### Indregulering af anlæg med TA-Diagnostic

Metoden TA-Diagnostic er en videreudvikling af metoden TA Balance. Med metoden TA-Diagnostic kan der foretages en automatisk beregning af ventilernes håndhjulsindstillinger, modul for modul, i hele anlægget for at sikre, at det foreskrevne flow er tilgængeligt ved alle terminalenheder. Endvidere udarbejdes der et Dp-kort med henblik på lokalisering og diagnosticering af problemer i hydroniske moduler.

Ved indregulering af et fordefineret anlæg kan denne startes enten med funktionen Indregulering (som beskrevet nedenfor) eller direkte med funktionen Hydronisk anlæg (se side 23). Metoden og betjeningen er i så fald de samme.

- 1 Tryk på △▽ for at vælge Indregulering på hovedmenuen, og tryk på Enter.
- 2 Juster, om nødvendig, de acceptable flow afvigelser i designbetingelsene med Indreguleringstolerance, som også kan justeres fra Indstillinger; se side 37).
- 3 Vælg TA-Diagnostic-metode. Tryk på Enter.
- 4 Der vises en generel beskrivelse af metoden TA-Diagnostic. Tryk på funktionstasten Fortsæt.
- 5 Der bliver vist en drop-down liste over gemte anlæg i TA-SCOPE på displayet. Tryk på ∧v for at gå til det ønskede anlæg, og tryk på Enter. Hvis der ikke er lagret et anlæg, er Nyt anlæg den eneste valgmulighed.
- 6 Vælg Et eksisterende modul, og tryk på Enter.
- 7 Det valgte anlæg bliver vist på displayet. Tryk på  $\Diamond$  for at vise anlægget, og tryk på  $\Delta v$  for at gå til modulet, hvor indreguleringen skal starte fra.
- 8 Kontroller, at de nødvendige forudsætninger for indregulering, som bliver vist på listen, er opfyldt, og tryk på funktionstasten Fortsæt.
- 9 Der vises en liste over valgmuligheder på displayet. Vælg Udfør indregulering og tryk på Enter.
- 10 Det valgte modul vises på displayet. Navigér med  $\Delta v$  til den første ventil, du ønsker at måle på, og tryk på Enter.

Tip! I TA-Diagnostic-metoden kan ventiler måles i vilkårlig rækkefølge, men nummereringen skal følge<br>den rigtige rækkefølge, startende med nr. 1 på første ventil i modulet og nr. 2 på næste ventil etc.

- 11 Tilslut måleudstyret til den første ventil, der skal måles på (se side 15 for oplysninger om tilslutning).
- 12 Anlægsegenskaberne, herunder foreskrevet flow, ventiltype og ventilåbning for den valgte ventil, bliver vist på displayet.

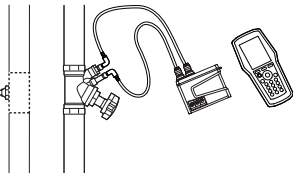

**1 2 3 4 5**

- 13 Tryk på funktionstasten Mål.
- 14 Efter kalibrering er udført startes målingen automatisk og værdierne for den tilsluttede ventil bliver vist.
- 15 Tryk på funktionstasten Fortsæt.
- 16 Luk ventilen, og tryk på funktionstasten Udført.
- 17 Værdierne for den lukkede ventil bliver vist. Tryk på funktionstasten Fortsæt.
- 18 Åbn ventilen igen til den tidligere positionsindstilling som vist på displayet, og tryk på funktionstasten Fortsæt.
- 19 Det valgte modul vises på displayet. Navigér med  $\Delta v$  til den næste ventil, du ønsker at måle på. Tryk på funktionsknappen Mål og gentag proceduren fra punkt 11.
- 20 Fortsæt med at måle alle ventilerne i modulet indtil alle ventiler er markeret med et grønt ikon. Benyt fremgangsmåden som ovenfor, og følg vejledningen på displayet. Den aktuelle status for ventilerne i modulet kan kontrolleres ved at trykke på Vis målte data på menuen Optioner.
- 21 Når alle ventiler i det valgte modul er målt, skal Beregn vælges på menuen Optioner.
- 22 Der vises en tabel over diagnosticerede differenstryk (∆p) på displayet. De diagnosticerede differenstryk svarer til de trykfald, som vil opstå i hver enkelt kreds og distributionsrør (fremløb+retur), når de foreskrevne flow er opnået i alle kredse.
- 23 Navigér med  $\Delta v$  i diagnosetabellen for at sammenligne de diagnosticerede værdier med de foreskrevne differenstryk (∆p), hvis du har downloadet et beregnet anlæg fra HySelect. Tryk på funktionstasten Fortsæt.
- 24 Den beregnede indstilling for hver ventil i modulet bliver vist på en liste. Juster ventilerne tilsvarende.
- 25 Udfør indreguleringsprocessen igen som ovenfor (pkt. 6-24) for hvert modul i anlægget.
- 26 For at dokumentere, at indreguleringsprocessen er fuldført, bør der foretages en kontrolmåling af hver enkelt ventil.
- 27 De indhentede data fra kontrolmålingen kan overføres til HySelect og anvendes til at oprette en indreguleringsrapport.

#### Indregulering af anlæg med TA-Wireless

Metoden TA-Wireless udnytter trådløs teknologi og samtidig måling med to Dp-sensorer til indregulering af et anlæg. Det minimerer antallet af adgange til hver indreguleringsventil. Der kræves to Dp-sensorer og to eller flere transmissionsrelays til lange afstande (nødvendige for indregulering i bygninger med afstande på over 20-30 meter eller på tværs af flere etager).

Ved indregulering af et fordefineret anlæg kan man enten tage udgangspunkt i funktionen Indregulering, som beskrevet nedenfor, eller direkte i funktionen Hydronisk anlæg, på side 23. Metoden og de nødvendige procedurer er derefter de samme.

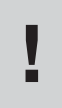

Tips! Sørg for at have to Dp-sensorer tilgængelige, samt at din TA-SCOPE er sat til tilstanden To Dp-sensorer, før du påbegynder indreguleringen med metoden TA-Wireless. Se Trådløst<br>signal på side 37.

- 1 Tryk på AV for at vælge Indregulering på hovedmenuen, og tryk på Enter.
- 2 Juster, om nødvendig, de acceptable flow afvigelser i designbetingelsene med Indreguleringstolerance, som også kan justeres fra Indstillinger menu; se side 37).
- 3 Vælg TA-Wireless-metode. Tryk på Enter.
- 4 Der vises en generel beskrivelse af metoden TA-Wireless. Tryk på funktionstasten Fortsæt.
- 5 Der bliver vist en drop-down liste over gemte anlæg i TA-SCOPE på displayet. Tryk på ∧v for at gå til det ønskede anlæg, og tryk på Enter. Hvis der ikke er lagret et anlæg, er Nyt anlæg den eneste valgmulighed.
- 6 Vælg Et eksisterende modul, og tryk på Enter.
- 7 Det valgte anlæg bliver vist på displayet. Tryk på  $\Diamond$  for at vise anlægget, og tryk på  $\triangle \triangledown$  for at gå til modulet, hvor indreguleringen skal starte fra.
- 8 Kontroller, at de nødvendige forudsætninger for indregulering, som bliver vist på listen, er opfyldt, og tryk på funktionstasten Fortsæt.
- Der vises en liste over valgmuligheder på displayet. Vælg Udfør indregulering og tryk på Enter.
- 10 Det valgte modul vises på displayet. En blå cirkel med en pil angiver, at referenceventilen (den sidste ventil) er den ventil, der skal startes med. Navigér med  $\sim$ v til referenceventilen og tryk på funktionstasten Mål.

Tips! Metoden TA-Wireless begynder altid med at måle på den sidste ventil i modulet med<br>Dp-sensor nr. 2. Denne ventil kaldes for Referenceventilen.

Tips! Nummereringen af ventiler i modulet skal ske i den rigtige rækkefølge, begyndende med nr. 1 ved indgangen til modulet og stigende med 1 for hver af de øvrige ventiler på vej mod udgangen af modulet.

- 11 Læs anvisningerne på displayet og tilslut Dp-sensor nr. 2 til den sidste ventil; se side 15 for detaljer omkring tilslutning. Tryk på funktionstasten Fortsæt.
- 12 Efter kalibrering er udført startes målingen automatisk og værdierne for den sidste ventil vises i øverste højre side af displayet. Justér ventilindstillingen den værdi, der vises på displayet. Denne indstilling beregnes af TA-SCOPE for sikre indregulering med minimale trykfald. Du kan låse denne indstilling op ved at vælge Lås ventilindstilling op i menuen Optioner. Tryk på funktionstasten Fortsæt.
- 13 Læs anvisningerne på displayet og tilslut Dp-sensor nr. 1 til "opstrøms"-ventilen. Tryk på funktionstasten Fortsæt.
- 14 Modulet vises på displayet. Referenceventilen er markeret med en grøn afkrydsning, og en blå cirkel med en pil viser, at opstrømsventilen er den næste ventil, der skal måles. Tryk på funktionstasten Mål.
- 15 Efter kalibrering er udført startes målingen automatisk. Værdier fra de to Dp-sensorer vises side om side i den øverste del af displayet.
- 16 Jusér og indtast ventilindstillinger, indtil de viste relative flow er udlignet. Eventuelt kan du trykke på funktionstasten **Justér**, som derefter indleder en computerstyret måleproces for at udligne de relative flow. Tryk på funktionstasten Fortsæt, når de relative flow er udlignet.

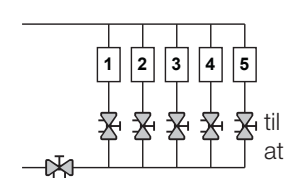

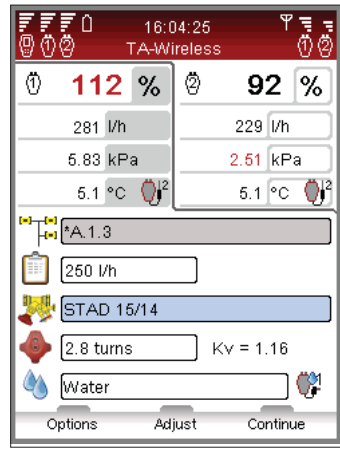

- 17 Modulet vises på displayet. Referenceventilen og "opstrøms"-ventilen er markeret med en grøn afkrydsning, og en blå cirkel med en pil viser den næste ventil, der skal måles. Tryk på funktionsknappen Mål og gentag proceduren fra punkt 15 ovenfor.
- 18 Fortsæt med at måle samtlige ventiler i modulet, indtil de alle er markeret med en grøn afkrydsning. Følg ovenstående procedure og de anvisninger, der vises på displayet.
- 19 Når alle ventiler i det valgte modul er målt og justeret, vises der et informationsvindue på displayet med anvisninger på, hvordan man afslutter indreguleringen af modulet. Tryk på funktionstasten Continue.
- 20 Lad Dp-sensor 1 og 2 blive siddende og justér partnerventilen, indtil der måles et relativt flow på 100% ved begge Dp-sensorer. Tryk på funktionstasten Gem. De opnåede flow i modulets første og sidste ventil gemmes derefter i hukommelsen.
- 21 For at bekræfte, at indreguleringsprocessen er afsluttet, bør der udføres en kontrolmåling af de øvrige ventiler i modulet.
- 22 De indsamlede data fra de gemte målinger kan uploades til HySelect og anvendes til udarbejdelse af en indreguleringsrapport.

#### Redigering eller definering af et nyt modul

Når der udføres indregulering af et vandbåret anlæg på stedet, kan der eventuelt konstateres ændringer i forhold til den oprindelige opbygning. Med funktionen **Modul defineret fornylig** kan der føjes moduler til et anlæg på TA-SCOPE.

- 1 Tryk på  $\Delta v$  for at vælge **Indregulering** på hovedmenuen, og tryk på Enter.
- 2 Juster (hvis nødvendigt) de acceptable flow afvigelser under de foreskrevne betingelser med funktionen Indreguleringstolerance (kan også vælges på menuen Indstillinger (se side 37).
- 3 Vælg TA-Diagnostic-metode eller TA-Wireless-metode. Tryk på Enter.
- 4 Tryk på  $\triangle \triangledown$  ved **Definering af nyt modul** og tryk Enter.
- 5 Indtast antallet af kredse, der skal føjes til modulet.
- 6 Fjern markeringen ved Partnerventil findes, hvis der ikke indgår en partnerventil i modulet.
- 7 Juster om nødvendigt indstillingen Minimum Dp i indeksventil, der er standardindstillet som værdi til brug i Danmark.
- 8 Tryk på funktionstasten Fortsæt.
- 9 Definer anlægsegenskaberne, bl.a. foreskrevet flow, ventiltype og ventilåbning, for ventilerne i det nye modul. Tryk på funktionstasten Fortsæt.
- 10 Der vises en liste med eksisterende anlæg, og den nyligt definerede modul kan indsættes i et af disse. Tryk på  $\sim$  for at gå til det ønskede anlæg, og tryk på Enter.
- 11 Anlægget bliver vist med en opbygning, der kan vises/skjules. Tryk på  $\Diamond$  P eller Enter for at vise/skjule anlægget. Tryk på  $\rightarrow \infty$  at gå til det korrekte niveau for det nye modul, og tryk på Enter for at indsætte modulet.
- 12 Indtast et modulnavn som ønsket, eller brug den automatiske navngivningsfunktion ved at markere afkrydsningsfeltet Automatisk, og tryk på Enter, når feltet er valgt.
- 13 Alternativt kan der oprettes et særskilt anlæg til det nye modul. I stedet for at vælge et eksisterende anlæg kan der indtastes et anlægsnavn, som ikke findes endnu. Desuden skal modulet navngives, enten ved at indtaste et navn eller ved at bruge den automatiske funktion.
- 14 Tryk på funktionstasten Fortsæt for at starte indreguleringen af ventilerne i det nye modul.
- 15 Fortsæt indreguleringsprocssen som beskrevet i "Indregulering af anlæg med TA-Diagnostic", fra punkt 8 (side 25) til slutningen, eller som beskrevet i "Indregulering af anlæg med TA-Wireless", fra punkt 8 (side 27) til slutningen.

# Fejlsøgning

#### Beskrivelse af funktionen

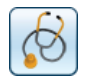

Fejlsøgning handler om at måle relevante anlægsdata og anvende dem til at regne ud, hvad der forårsager problemerne i anlægget. Det er en nøglefunktion i TA-SCOPE.

Metoden TA-Diagnostic er en videreudvikling af den velkendte metode TA Balance, som gennemgår et anlæg ventil for ventil, modul for modul. Der vises en række letfattelige, trin-for-trin anvisninger på TA-SCOPE. Metoden TA-Diagnostic præsenterer et Dp-kort til lokalisering og diagnosticering af problemer i hvert af de hydroniske moduler, hvor den er blevet anvendt.

Endvidere tilbyder TA-SCOPE en række guider, som fører dig trin for trin gennem processen med diagnosticering af fejl og problemer i et anlæg.

#### Fejlsøgning på anlæg med TA-Diagnostic

Metoden TA-Diagnostic er en indregulerings- og diagnosticerings-metode. Den kan tage sit udgangspunkt i punktet Fejlsøgning eller i Indregulering i hovedmenuen; se side 25 for en detaljeret beskri-velse. Metoden og de nødvendige procedurer er de samme.

#### Brug fejlsøgningsguiden "Nødvendigt Dp til kredsen"

Denne fejlsøgningsguide skal anvendes, når det dimensionerede flow ikke kan opnås i en kreds. Den baseres på to målinger og giver mulighed for at bestemme det differenstryk (∆p), som skal tilføres en kreds for at opnå det dimensionerede flow. Nødvendigt udstyr er en flowmåleventil i kredsen, som kan installeres på fremløbs- eller retursiden, samt et måleudtag på den anden side.

- 1 Vælg  $\Delta v$  Fejlsøgning i hovedmenuen. Tryk på Enter.
- 2 Vælg ∧v Nødvendigt Dp til kredsen. Tryk på Enter.
- 3 Tjek at det nødvendige udstyr, som vises på displayet, er tilgængeligt på kredsen, og tryk derefter på tasten Fortsæt.
- 4 Tilslut Dp-sensoren som vist på skærmen. Bemærk at du skal justere ventilindstillingen i det næste trin for at opnå et minimum Dp, som normalt sættes til 3 kPa. Tryk på funktionstasten Fortsæt.

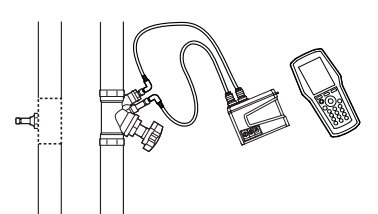

- 5 Nu vises skærmbilledet Mål flow. Her kan du indtaste dimensioneret flow, ændre ventiltype og -diameter, indtaste ventilindstilling og definere medium. Følg punkt 4 til 14 i afsnittet Mål flow på side 18.
- 6 Efter kalibrering er udført startes målingen automatisk og der vises værdier for differenstryk (∆p), flow og eventuelt temperatur, hvis temperatursonde(r) er tilsluttet.
- 7 Justér og indtast ventilåbning, indtil du opnår mere end 3 kPa i ventilen. Tryk på funktionstasten Fortsæt.
- 8 Tilslut Dp-sensoren som beskrevet på displayet for at måle det aktuelle differenstryk (∆p) i kredsen, og tryk på funktionstasten Fortsæt.
- 9 Efter kalibrering er udført startes målingen automatisk og der vises en værdi for differenstryk (∆p). Tryk på funktionstasten Fortsæt.
- 10 Der vises forskellige fejlsøgningsdata. Målt Dp på kredsen og Målt flow er de to målinger, du netop har gennemført. Nødvendigt Dp til kredsen er det differenstryk (∆p), som kræves i kredsen for at opnå det dimensionerede flow, du har indtastet. Du kan indtaste et andet dimensioneret flow for at undersøge det tilsvarende nødvendige differenstryk i kredsen.

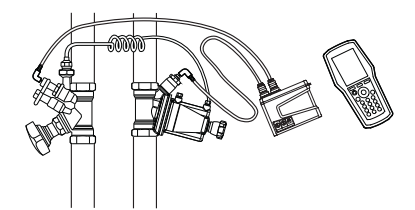

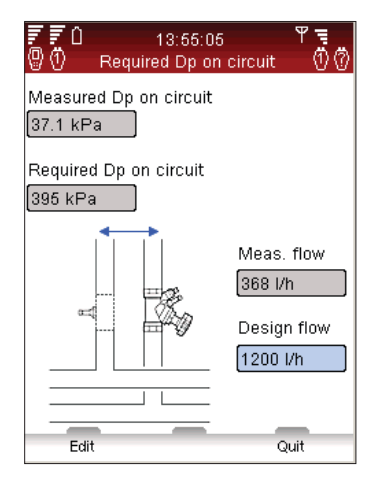

# **Datalogning**

#### Beskrivelse af funktionen

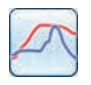

"Datalogning" anvendes til at undersøge ændringer i et anlægs ydeevne over en bestemt tidsperiode. Der kan logges data for flow, differenstryk (∆p), temperatur og effekt.

Tilslut Dp sensoren til ventilen, og foretag den nødvendige forberedelse til at hente anlægsdata. Inden for den indstillede tidsperiode kan Dp sensoren efterlades på stedet til at logge målinger. Når måleperioden er afsluttet, er de gemte data klar til at downloade til den håndholdte enhed.

Der kan udføres logning både fra en ventil, som er defineret i et vandbåret anlæg, eller en særskilt ventil som ønsket.

#### Start en ny logning

- 1 Tilslut måleinstrumentet alt efter, hvilken logning der skal udføres. Hvis der f.eks. vælges Flow- og temperaturlogning, kræver dette, at Dp sensoren og én temperatursonde anvendes. Se side 15 for information om tilslutning.
- 2 Tryk på △▽ for at vælge Datalogning på hovedmenuen, og tryk på Enter.
- 3 Vælg Start ny logning, og tryk på Enter.
- 4 Tryk på  $\sim$  for at gå til den måletype, der skal udføres, f.eks. Flow- og temperaturlogning, og tryk på Enter.
- 5 De tilgængelige sonder, sensorstatus og tilslutninger bliver vist på en liste. Under listen bliver der vist yderligere oplysninger og vejledning. Punkter, der ikke indgår i logningen, er nedtonet og kan ikke vælges.
- 6 Tryk på  $\Delta v$  for at gå til de ønskede sensorer, og tryk på Enter for at vælge dem. Gentag proceduren, indtil alle ønskede sensorer er valgt.
- 7 Den valgte status ses af et ikon  $\overline{\phantom{a}}$ ,  $\overline{\phantom{a}}$  eller in foran sensornavnet på listen.
- 8 Tryk på funktionstasten Fortsæt for at gå videre til ventilindstillingerne.
- 9 For at logge flow, differenstryk (∆p) eller effekt kræver dette, at der udføres en kalibrering.
- 10 Efter kalibrering er udført tryk på ventil og medieindstillinger for ventilen, der skal logges data for.
- 11 Hvis logningen startes med funktionen Hydronisk anlæg (se side 23), er anlægslisten aktiv, og navnet på kredsen bliver vist.
- 12 Hvis ventilen ikke er forbundet til et anlæg, står der Udefineret i anlægslisten.

#### Indstillinger for logning

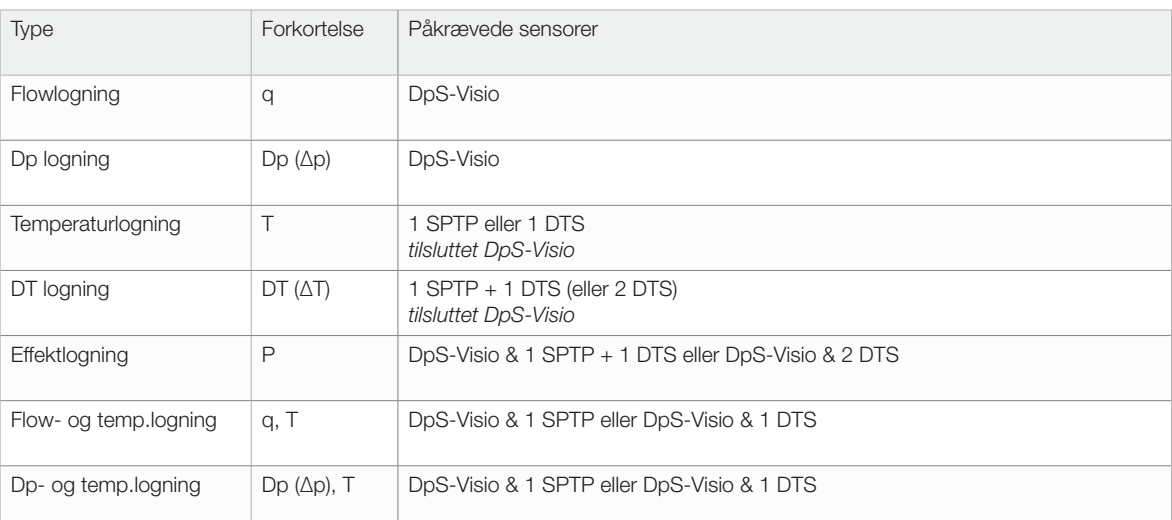

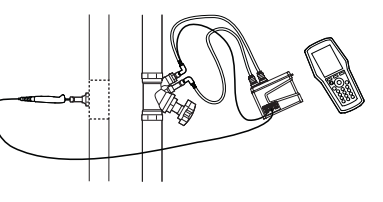

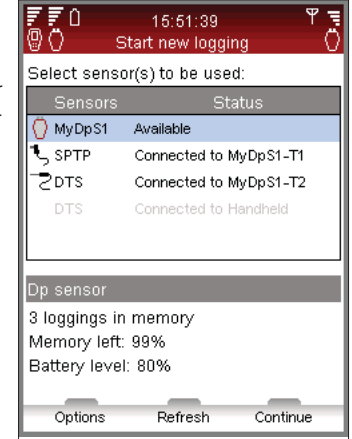

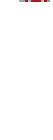

- 13 For andre ventiler end IMI TA-ventiler: tryk på funktionstasten Indstillinger, vælg Skift til Kv-mode, og tryk på Enter. Indtast informationen for ventilen.
- 14 Tryk på funktionstasten Fortsæt for yderligere indstillinger for logningen.
- 15 Standardindstillingen for Referencenavn er "Log" efterfulgt af et tal, der øges alt efter, hvor mange logninger der lagres. Alternativt kan der indtastes et referencenavn som ønsket.
- 16 Indstil Start dato og Start tid for logningen.
- 17 Indstil det Interval (i sekunder), der skal måles. Intervallet kan indstilles fra 3 til 240 sekunder.
- 18 Definer Længde for logningen, der begrænses af den resterende hukommelse og batterikapaciteten for Dp sensoren som vist på displayet.
- 19 Frigør plads i hukommelsen ved at slette gamle logninger. Tryk på funktionstasten Indstillinger, vælg Vis logninger i hukommelse, og tryk på Enter.
- 20 Der bliver vist en liste med logninger og hvor meget hukommelsesplads, der er optaget. Tryk på funktionstasten Slet for at slette den markerede logning eller på Slet alt for at slette hele hukommelsen.
- 21 Tryk på funktionstasten Udført for at gå tilbage til de foretrukne indstillinger for logning.
- 22 Rediger eventuelle parametre som ønsket ved at trykke på funktionstasten Indstillinger for at vælge eller ved at trykke på  $\Delta v$  for at gå til det ønskede punkt. Tryk på Enter, og juster ndstillingerne med  $\Delta v$ . Tryk på Enter.
- 23 Tryk på funktionstasten Gem, hvorefter logningen bliver udført ifølge indstillingerne.
- 24 Dp sensoren skal være tændt ved start af logningen. Den går automatisk i dvaletilstand mellem målingerne for at spare batteristrøm.
- 25 Hent Dp sensoren, når logningen er fuldført.

#### Download af logninger

Når en logning er fuldført, er dataene klar til at downloade fra Dp sensoren til den håndholdte enhed, hvorfra de kan overføres og vises på en pc for nærmere analyse.

- 1 Kontroller, at der er kommunikationsforbindelse (trådløs eller via kabel) mellem den håndholdte enhed og Dp sensoren.
- 2 Vælg Download logning fra Dp sensor på hovedmenuen Datalogning.
- 3 Status for Dp sensoren bliver vist på displayet med en af disse meddelelser:
	- Tilgængelig logning fuldført, og data klar til download
		- Logning udføres logning i gang
	- Programmeret logning Dp sensor forberedt til logning
- 4 Tryk på funktionstasten Vis for at se de logninger, som er lagret i Dp sensoren, på displayet.
- 5 Tryk på  $\sim$  for at gå til den logning, der skal downloades.
- 6 Tryk på funktionstasten Download for at starte. Under download er det muligt at vælge indstillingen for sletning efter fuldført download.

#### Visning af logninger

Loggede data lagres, og der er adgang hertil ved at bruge funktionen Vis logning på håndholdt. Loggede data kan vises i en graf eller på forskellige oversigtsmåder. Vælg Datalogning på hovedmenuen, og tryk på Enter.

- 1 Tryk på △ v or at gå til Vis logning på håndholdt, og tryk på Enter.
- 2 Tryk på  $\Delta v$  for at gå til den ønskede logning, og tryk på funktionstasten Vis.
- 3 Der bliver vist en oversigt over logningen på displayet.
- 4 Tryk på funktionstasten Indstillinger, og vælg  $\Delta v$  for at se de forskellige måder at vise de loggede data på.
	- Vis loggede data viser måleudtag sammen med tidspunkt og værdier for hvert enkelt.

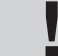

Tip! Det er muligt at downloade data fra en logning, imens logningen gennemføres.

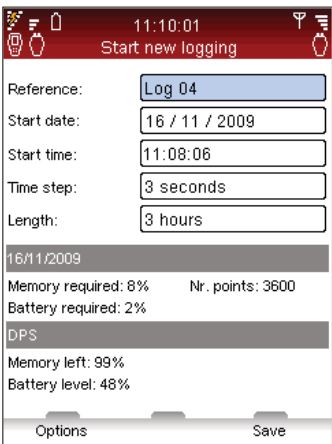

- Tryk på  $\Delta v$  for at rulle listen side for side med 6 punkter på hver. Tryk på funktionstasten Indstillinger for øvrige navigationsmåder for at springe til slutningen eller starten af listen samt for at ændre måleenheder for målte data.
- Vis loggraf målte data bliver vist i en graf.
- Zoom ind/ud ved at trykke på  $\rightarrow \infty$ . Rul til højre/venstre ved at trykke på  $\Diamond$  Fryk på funktionstasten Spor for at vise de loggede data trin for trin. En lodret sort streg indikerer målepunktet, og dataene bliver vist under grafen. Flyt sporingslinjen med < >>
Tryk på funktionstasten Ingen spor for at afslutte.
- Vis logstatistik giver et overblik over det maksimale og minimale antal målepunkter for hver type data i logningsperioden.
- 5 Tryk på funktionstasten Enheder for at ændre måleenhederne som ønsket.

## Loging – DpS-Visio

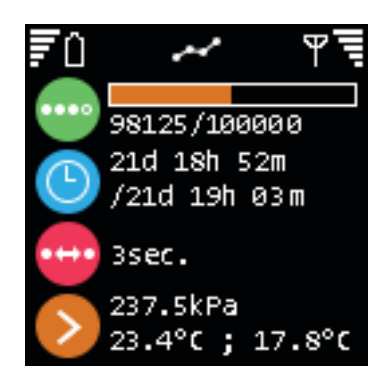

Logning udføres  $\circled{0}$  vises når en logning venter på at starte op)

Udført tid / Total logtid

**Tidsinterval** 

Værdien for sidste logning

# Hjælpefunktioner

#### Overblik over hjælpefunktioner

Ud over funktionerne i TA-SCOPE er der desuden en række hjælpefunktioner til disse.

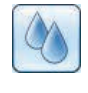

Medie – Indstillingerne for mediet i det anlæg, som skal måles på. Der anvendes oftest almindeligt vand som medie i vandbårne systemer, men TA-SCOPE kan også bruges til medier bestående af vand med forskellige additiver.

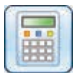

Hydronisk kalkulator – Til at udføre beregninger baseret på forholdet mellem flow, differenstryk (∆p), Kv-værdi, effekt og differenstemperatur (∆T). Denne funktion vejleder desuden i valg af rør og ventiler ved projektering af vandbårne systemer og giver mulighed for omregning af måleenheder.

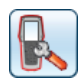

Indstillinger – Til at foretage justeringer af instrumentet og visningen af information fra funktionen Indstillinger.

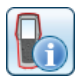

Information – Viser information som f.eks. softwareversionen, den seneste kalibrering og om batteriladetilstanden på den håndholdte enhed, Dp sensoren og temperatursonden (når disse er tilsluttet).

# Medie

#### Beskrivelse af funktionen

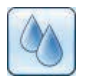

Denne funktion styrer indstillingerne for mediet i anlægget, som skal måles og indreguleres. Der kan også foretages justeringer af mediet på målemenuerne ved indtastning af definitioner: lokaliser ikonet 4.

Uanset hvilken menu indstillingerne af mediet foretages på, gælder disse for alle aktuelle aktiviteter på TA-SCOPE på det pågældende tidspunkt.

Der anvendes oftest almindeligt vand som medie i vandbårne systemer, men TA-SCOPE kan også bruges til medier bestående af vand med forskellige additiver. Der foretages automatisk korrektion af viskositeten for alle IMI TA-ventiler.

#### Skift af medie

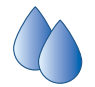

1 Vælg  $\Phi$  på hovedmenuen, og tryk på Enter.

- 2 Tryk på  $\Delta v$  for at gå til det andet indtastningsfelt og udvid visningen ved at trykke på Enter.
- 3 Tryk på  $\sim$  for at gå til den ønskede medietype og vælg ved at trykke på Enter. De mest almindelige typer (glykol, brine og sprit) kan vælges på rullemenuen.
- 4 For indstillingen Andet medie skal mediets densitet, viskositet og varmekapacitet angives. Tryk på funktionstasten Egenskaber, og definer mediet.
- 5 For medierne Glycol, Brine og Sprit skal der også angives additiv og koncentration i procent.
- 6 Det øverste indtastningsfelt er til Temperatur for mediet. Frysepunktet er angivet.
- 7 Når dette er gjort, skal der trykkes på funktionstasten Udført.

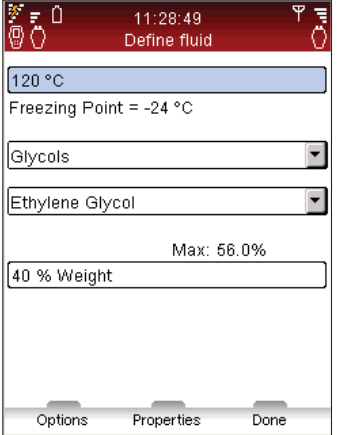

Tip! Den automatiske fejlretningsfunktion forhindrer, at der kan indtastes en værdi for temperatur og additivkoncentration, som er for høj eller for lav.

# Hydronisk kalkulator

#### Beskrivelse af funktionen

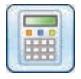

"Hydronisk kalkulator" er en enkel funktion til beregninger baseret på forholdet mellem flow, differenstryk (∆p), Kv-værdi, effekt og differenstemperatur (∆T).

Denne funktion vejleder desuden i valg af rør og ventiler ved projektering af vandbårne systemer og giver mulighed for omregning af måleenheder.

"Hydronisk kalkulator" på TA-SCOPE har de samme funktioner som HyTools baseret på beregningsskiven (indreguleringsnomogram/rød skive).

Beregn flow-Kv-Dp (∆p)

Beregn effekt-flow-DT (∆T)

Beregn flow-ventilindstilling-Dp (∆p)

#### Beregn flow-Kv-Dp (∆p)/effekt/DT (∆T)

- 1 Tryk på AV for at vælge Hydronisk kalkulator på hovedmenuen, og tryk på Enter.
- 2 Tryk på  $\sim$  for at vælge den ønskede beregningsfunktion:

Beregn flow-Kv-Dp ( $∆$ p)

Beregn effekt-flow-DT (∆T)

- 3 Vælg variablen, der skal beregnes, på rullemenuen Beregn, og tryk på Enter for at vise den, eller tryk på < > for at rulle listen.
- 4 Indtast værdierne for de to andre variabler.
- 5 Resultatet vises automatisk.

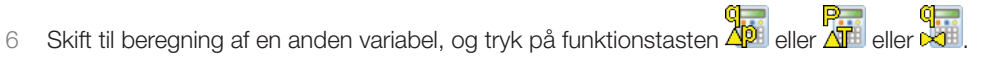

7 Gå tilbage til hovedmenuen Hydronisk kalkulator ved at trykke på funktionstasten Afslut.

#### Beregning af ventilåbning

- 1 Vælg  $\Delta v$  Beregn ventilindstilling (regneskive), og tryk på Enter.
- 2 Vælg Indstillinger på rullemenuen Beregn.
- 3 Indtast værdier for flow og differenstryk (∆p).
- 4 Vælg ventilstørrelsen på rullemenuen, og tryk på Enter.
- 5 Angiv ventiltypen på rullemenuen, og tryk på Enter.
- 6 Resultatet vises automatisk.

7 Skift til beregning af en anden variabel, og tryk på funktionstasten **Api** eller **Api** eller bott

8 Gå tilbage til hovedmenuen **Hydronisk kalkulator** ved at trykke på funktionstasten Afslut.

#### Anbefalet rørdimensionering

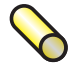

- 1 Tryk på △ v for at gå til Vælg rør, og tryk på Enter.
- 2 Indtast Flow.
- 3 Vælg rørtypen, tryk på  $\Diamond$   $\Diamond$  for at se de forskellige indstillinger, eller tryk på Enter for at åbne rullemenuen.
- 4 Liste med mulige rørdimensioner vises automatisk.
- 5 Den bedst egnede rørdimension er angivet med en grøn pil.
- 6 Rul listen ved at trykke på  $\sim$ .
- 7 Det lineære trykfald og hastigheden bliver vist for hvert rør.
- 8 Skift til Vælg ventil, og tryk på funktionstasten  $\mathbb{R}$ .
- 9 Gå tilbage til hovedmenuen Hydronisk kalkulator ved at trykke på funktionstasten Afslut.

#### Anbefalet ventildimensionering

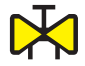

1 Tryk på ∧v for at gå til Vælg ventil, og tryk på Enter.

- 2 Indtast Flow.
- 3 Vælg ventiltypen, tryk på  $\Diamond$  for at se de forskellige indstillinger, eller tryk på Enter for at åbne rullemenuen.
- 4 Liste med mulige ventildimensioner vises automatisk.
- 5 Den bedst egnede ventildimension er angivet med en grøn pil.
- 6 Rul listen ved at trykke på  $\Delta v$ .
- 7 På listen bliver der også vist 2 alternative differenstryk (∆p) ved forskellige ventilåbninger afhængig af ventiltypen.
- 8 Skift til **Vælg rør**, og tryk på funktionstasten  $\bullet$ .
- 9 Gå tilbage til hovedmenuen Hydronisk kalkulator ved at trykke på funktionstasten Afslut.

#### Omregning af måleenheder

- 1 Tryk på △ v for at gå til Omregning af måleenheder, og tryk på Enter.
- 2 Vælg variablen, der skal omregnes, tryk på  $\Diamond$  for at se de forskellige indstillinger, eller tryk på Enter for at åbne rullemenuen.
- 3 Indstil måleenhederne til den ønskede omregning.
- 4 Ved indtastning af en værdi i det ene af felterne bliver den omregnede værdi vist i det andet felt.
- 5 Gå tilbage til hovedmenuen Hydronisk kalkulator ved at trykke på funktionstasten Afslut.

## Indstillinger

#### Beskrivelse af funktionen (Håndholdt enhed)

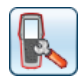

Menuen Indstillinger bruges til at foretage individuelle justeringer af instrumentet og visning af information.

#### Trådløst signal

Afkrydsningsfeltet skifter mellem aktivering/deaktivering af tilstanden "To Dp-sensorer". Når denne tilstand er aktiv, kan den nye indreguleringsmetode TA-Wireless anvendes til at gennemføre målinger med to Dp-sensorer samtidig.

Tilgængelige Dp-sensorer (og eventuelt relays), deres trådløse tilstand samt MAC-adresser vises på en liste. Elementer, som tidligere har været tilsluttet til den håndholdte enhed, vises med gråt, hvis Vis DpS arkiv ier valgt i menuen Optioner.

Hvis en Dp-sensor anvendes for første gang sammen med den håndholdte enhed, skal de parres ved tilslutning med kabel. Se afsnittet Trådløs kommunikation på side 14.

Vælg Deaktivér alle radioer i menuen Optioner for at slukke for al radiokommunikation. Vælg Aktivér Hh radio for at tænde for det trådløse signal igen. Når det trådløse signal aktiveres igen, skal hver enkelt enhed tilsluttes med kabel for at genetablere kontakten. Så snart  $\Psi$  er synlig på listen, frakobles kablet for at påbegynde den trådløse kommunikation.

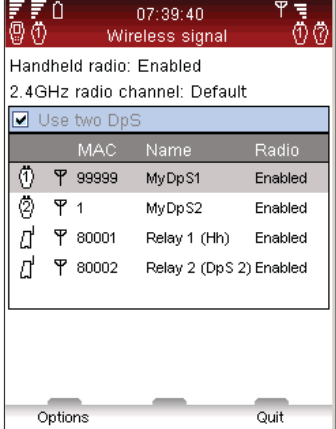

٠n

For at konfigurere langdistancetransmission med de ekstra TA-SCOPE relays vælges punktet Konfigurér relays i menuen Optioner. En guide fører dig trin for trin gennem konfigurationsprocessen. Valgmuligheden Tilføj mellemliggende relays giver mulighed for tilføjelse af flere mellemliggende relays i en eksisterende relaykonfiguration.

#### Tekniske parametre

Ud over standardindstillingerne kan der vises endnu flere IMI TA-ventiltyper, f.eks. ventiler der ikke længere produceres. Desuden kan der tilpasses avancerede tekniske parametre for ventiler og rør.

#### Enheder

De viste måleenheder er indstillet til brug i Danmark fra fabrikken, men de kan ændres som ønsket på denne menu. Desuden er det muligt at ændre de viste måleenheder direkte på målemenuerne ved brug af instrumentet. De ændrede måleenheder vil blive anvendt i alle funktionerne på TA-SCOPE. Funktionen Gendan alt på menuen Enheder tilbagestiller TA-SCOPE til standardindstillingerne fra fabrikken.

#### **Strømsparer**

Til at justere lysstyrken af displayets baggrundsbelysning samt tidsintervallerne for lysdæmpning af displayet, dvaletilstand og slukning.

#### Navne på enheder

Håndholdte enheder og Dp sensoren kan gives individuelle navne. Dette er især nyttigt i virksomheder, som har flere TA-SCOPE-instrumenter. Alle håndholdte enheder og Dp sensorer kan fungere som trådløse par. Opret forbindelse mellem to enheder ved at benytte fremgangsmåden for tilslutning af en Dp sensor (se side 15).

#### Sprog & format

Bruges til at vælge det ønskede sprog til displayteksten og til at indstille formatet for dato, klokkeslæt og decimaler.

#### **Tastelyd**

Til at indstille lydstyrken for tastelyden: 2 niveauer eller slukket.

#### Dato & tid

Til at indstille datoen og klokkeslættet. Klokkeslættet bliver vist på informationslinjen på den håndholdte enhed.

#### Informative beskeder

Vis/skjul informative beskeder. Det kan gøres besked for besked.

#### Gendan fabriksindstillinger

Gendan alle parametre til fabriksindstilling. Alle målte og loggede date bliver slettet.

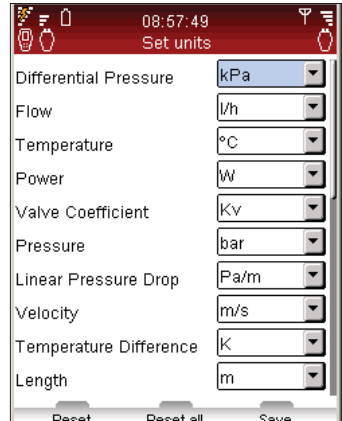

# Beskrivelse af funktionen (DpS-Visio)

I Indstillingsmenuen, styres og tilpasses visuel information på DpS-Visio skærm.

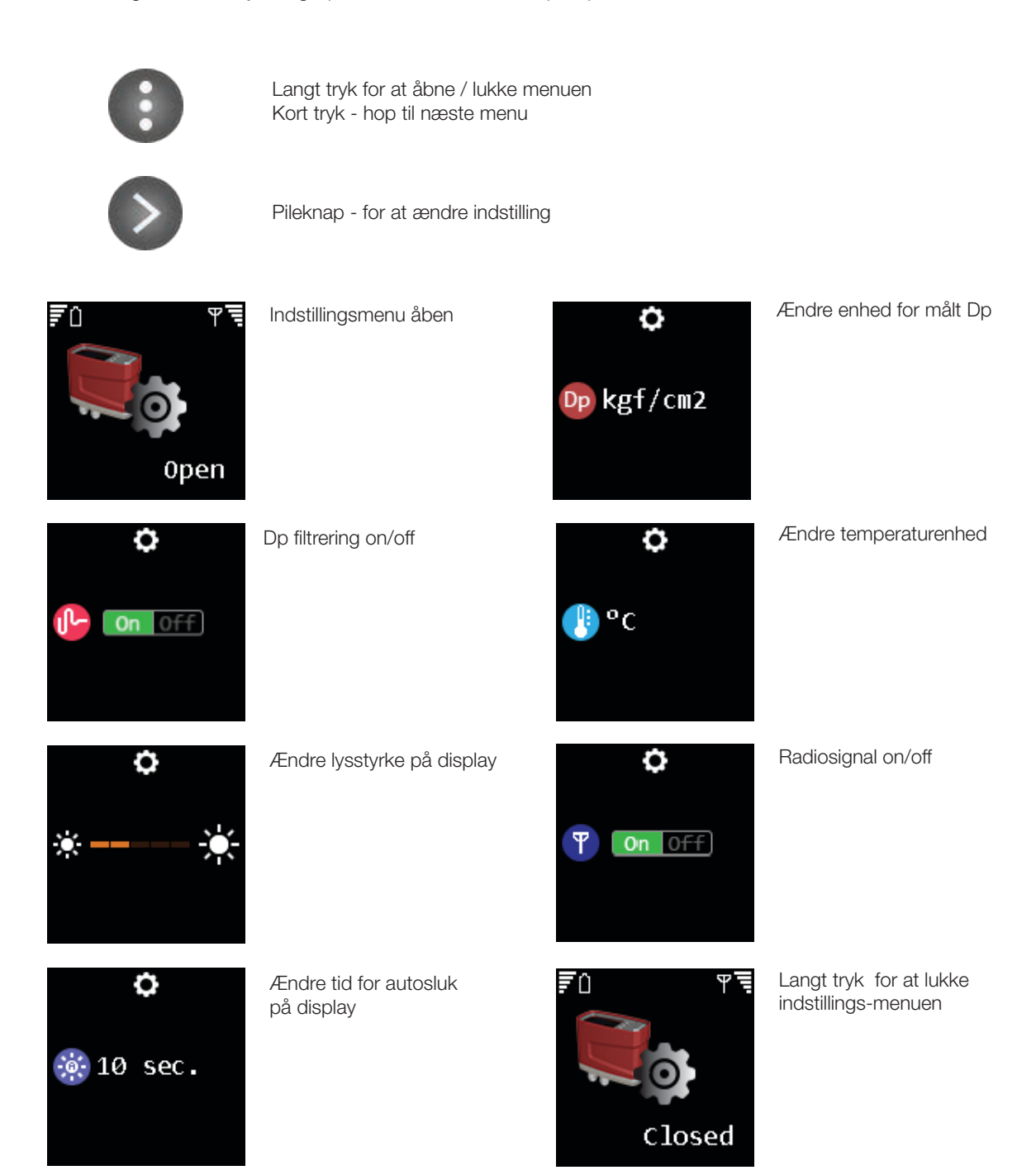

# Information

#### Beskrivelse af funktionen

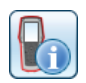

På menuen Information er der grundlæggende systemoplysninger om den håndholdte enhed og alle tilgængelige sonder og sensorer, bl.a. oplysninger om:

- Aktuel batterikapacitet.
- Den nuværende softwareversion og datoen for den seneste opdatering.
- Databaseområde og versionen af IMI TA-ventiler samt anden IMI Hydronic Engineering-information.
- Den seneste kalibrering af Dp sensoren og temperatursonde. Hvis kalibreringen er vist med rød skrift, er den mere end 1 år gammel; kræver ny kalibrering.
- Nultryksspænding

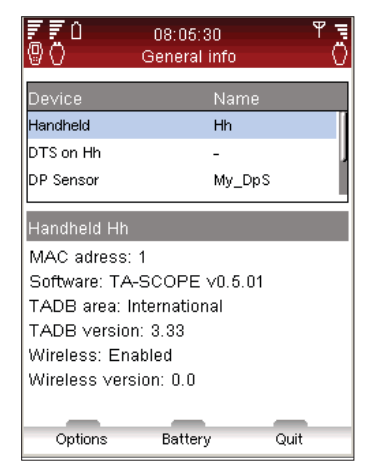

Tip! Oplysningerne under Information er gode at have ved hånden ved henvendelse til<br>IMI Hydronic Engineering med spørgsmål om TA-SCOPE.

# PC-overførsel

#### Dataoverførsel

Tilslut TA-SCOPE til en pc for at overføre data, f.eks. fra anlæg og indhentet anlægsinformation, til og fra programmet HySelect.

Brug USB-kablet til at forbinde den håndholdte enhed med en pc, hvorefter HySelect automatisk opretter forbindelse til TA-SCOPE. Følg derefter vejledningen på pc'en.

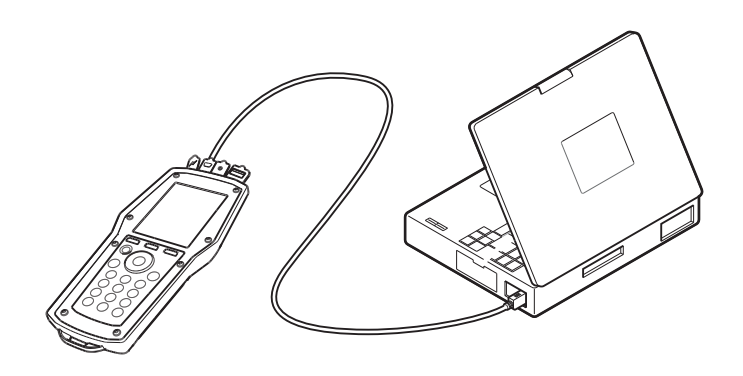

#### Opgradering af softwaren

Når der er en ny version af softwaren til TA-SCOPE tilgængelig, gør HySelect automatisk opmærksom på, at softwaren skal opdateres. Håndholdt og DpS-Visio skal blot tilsluttes som vist, hvorefter brugeren følger vejledningen på pc'en.

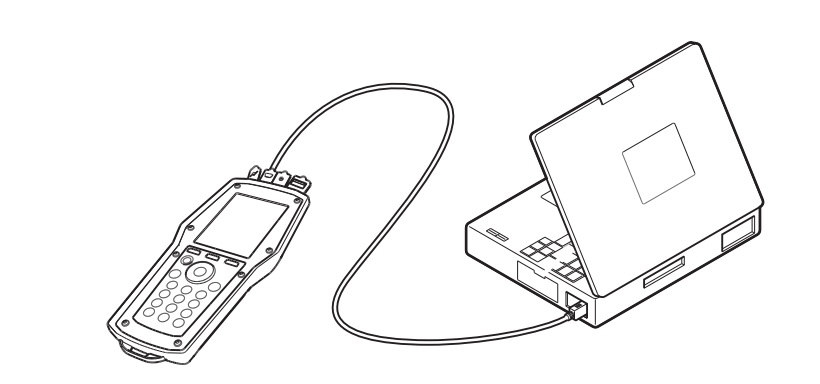

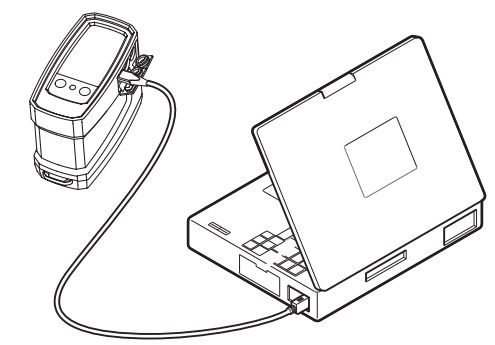

2.

1.

# Vedligeholdelse og eftersyn af instrumentet

#### Anbefalinger til vedligeholdelse & opbevaring

- TA-SCOPE kan rengøres med en fugtig klud og et mildt rengøringsmiddel.
- Eventuelt vand i Dp sensoren skal under alle omstændigheder drænes, hvis der er risiko for minusgrader (f.eks. hvis den efterlades i en bil om vinteren)!
- Må ikke udsættes for ekstreme temperaturer. Batteriet kan eksplodere, hvis det bortskaffes ved forbrænding.
- Opbevaringstemperatur bør ikke overstige 60 °C.
- Anden anvendelse end den som angives i denne brugervejledning kan føre til skade på produktet eller brugeren.

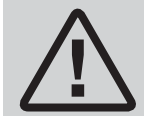

Advarsel! Instrumentet må ikke åbnes. Ellers kan det blive beskadiget, og det kan medføre, at garantien bortfalder! Se side 43 for nærmere information.

#### Batterier – kapacitet & opladning

TA-SCOPE er delvist opladet fra fabrikken og straks klar til indregulering. På informationslinjen på den håndholdte enhed bliver batteristatus for både den håndholdte enhed og Dp sensoren vist, når der er oprettet kommunikationsforbindelse.

Den håndholdte enhed, Dp-sensorer og TA-SCOPE relays kan oplades samtidigt ved hjælp af multiladeren. TA-SCOPE leveres med én multilader og 2 DC-kabler (dvs. kablet mellem enheden og multiladeren). Et DC-kabel følger med hver ekstra TA-SCOPE enhed (DpS eller TA-SCOPE relay).

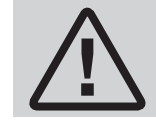

Advarsel! Den håndholdte enhed og Dp sensoren anvender batterier, som skal genoplades. Den med følgende multilader fra IMI Hydronic Engineering skal anvendes!

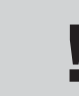

Tip! Batterikapaciteten maksimeres ved at justere indstillingerne for baggrundsbelysningen, tidsinterval før dvaletilstand og tidsinterval før slukning. Der er adgang til indstillingerne for<br>funktionen **Strømsparer** via menuen **Indstillinger**.

Batterierne i TA-SCOPE er beregnet specielt til dette udstyr og må under ingen omstændigheder udskiftes med andre. Kontakt forhandleren af IMI TA-produktet, hvis der er problemer med batterierne.

Opladningstiden, når batterierne er helt afladet, er ca. 6-7 timer, og efter denne opladning kan instrumentet anvendes trådløst i op til 3 hele arbejdsdage.

Den håndholdte enhed og DpS-Visio bliver desuden opladet, når den er tilsluttet en pc ved overførsel af måledata og softwareopdateringer (se side 40).

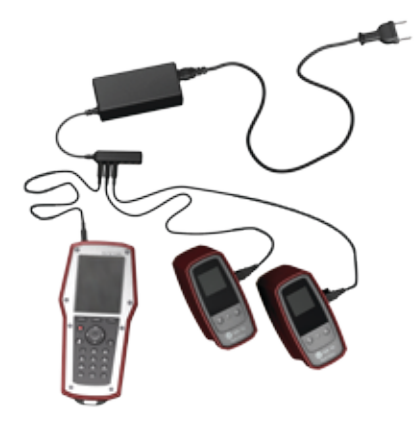

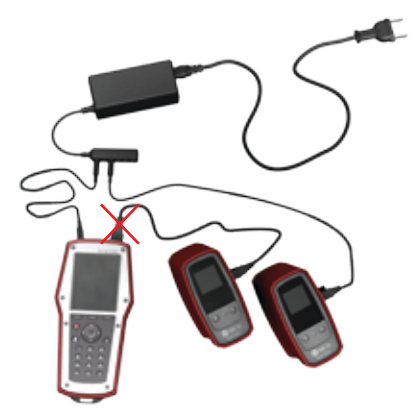

OK EXECUTIVE SERVICES IN THE SERVICE SERVICE SERVICE SERVICE SERVICE SERVICE SERVICE SERVICE SERVICE SERVICE S

## Batteriindikator for Dp-sensor

DpS-Visio har LED-lys som lyser konstant eller blinker grønt, orange eller rødt afhængigt af batteriets status og resterende kapacitet.

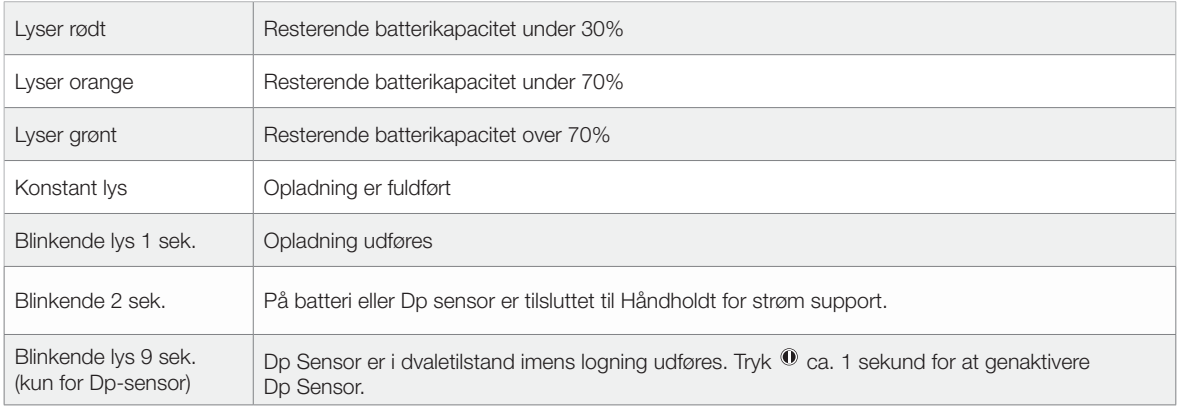

#### Rensning af filtret

Der er filter i begge måleslanger til at beskytte Dp sensoren mod smuds og urenheder i det vandbårne målte medie. Slitagen af filtret afhænger af brugen af måleren. Skift filtret som nødvendigt for at opretholde optimal målenøjagtighed. Der medfølger et sæt udskiftningsfiltre til TA-SCOPE. Disse kan også bestilles som tilbehør.

Rens filtret hyppigt, fortrinsvis hver gang, efter at Dp sensoren har været anvendt.

Brug den medfølgende 3 mm unbrakonøgle til at afmontere filterholderen (1), skiven (2), O-ring (3) og filtret (4). Tag filtret ud og skyl det.

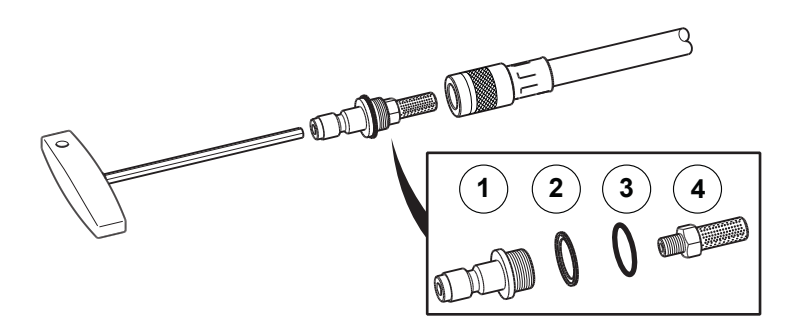

#### Kalibreringscertifikater

Der udstedes kalibreringscertifikater til TA-SCOPE Dp sensoren og den digitale temperatursonde efter slutkontrollen på fabrikken. Kontroludstyret, der anvendes, er relateret til nationale standarder, som opfylder kravene i henhold til ISO 9001 eller tilsvarende.

Behovet for kalibrering afhænger af brugen af instrumentet og af kravene i henhold til den enkelte virksomheds normer. IMI Hydronic Engineering anbefaler at kalibrere Dp sensoren og den digitale temperatursonde én gang om året for optimal funktion.

# Garanti

TA-SCOPE garanteres at være uden materiale- og fabrikationsfejl ved normal anvendelse og service. Garantiperioden er 2 år regnet fra og med leveringsdagen. For reparationer og service gælder 365 dages garanti.

Denne garanti gælder kun den oprindelige køber og omfatter ikke forbrugsmaterialer eller tilfælde, hvor måleinstrumentet, ifølge IMI Hydronic Engineering's opfattelse, er blevet anvendt på en forkert måde, misligeholdt eller er beskadiget som følge af ulykke eller unormal anvendelse eller håndtering. IMI Hydronic Engineering garanterer, at softwaren i væsentlig henseende fungerer i henhold til ydelsesspecifikationen. IMI Hydronic Engineering garanterer ikke, at softwaren er fejlfri, eller at den fungerer uden afbrydelser.

IMI Hydronic Engineering's garantiforpligtelse er begrænset til enten at omfatte tilbagebetaling af købsprisen, gratis reparation eller udskiftning af defekte produkter, som indleveres til et IMI Hydronic Engineering-autoriseret serviceværksted i garantiperioden, alt efter IMI Hydronic Engineering's skøn. For garantiservice skal der tages kontakt til enten det nærmeste IMI Hydronic Engineering-autoriserede serviceværksted, eller også sendes produktet til det nærmeste IMI Hydronic Engineering-autoriserede serviceværksted sammen med en beskrivelse af problemet med porto- og forsikringsomkostningerne betalt (FOB). IMI Hydronic Engineering påtager sig ikke ansvar for skader under transporten. Efter garantireparationen tilbagesendes produktet til køberen med transportomkostningen betalt (FOB).

Hvis IMI Hydronic Engineering vurderer, at fejlen er opstået som følge af forkert anvendelse, ændringer, uheld eller unormal anvendelse eller håndtering, vil IMI Hydronic Engineering forelægge kunden et overslag over reparationsprisen og afvente kundens bekræftelse heraf, inden arbejdet påbegyndes. Efter reparationen tilbagesendes produktet til kunden med transportomkostningen betalt, hvorefter kunden faktureres for reparationen og for omkostningen til tilbagesendelse af produktet (FOB).

# FCC-bekendtgørelse og ETL-godkendelser

TA-SCOPE overholder afsnit 15 i regelsættet for FCC. Ved anvendelse overholdes følgende to betingelser: (1) Dette udstyr må ikke forårsage skadelig interferens, og (2) dette udstyr skal kunne håndtere al modtaget interferens, herunder interferens der kan føre til uønsket drift.

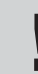

Bemærk! Ændringer af dette udstyr, som ikke er udtrykkeligt godkendt af den kravspecificerende part, kan ugyldiggøre brugerens beføjelse til at betjene udstyret.

Dette udstyr er testet og fundet i overensstemmelse med grænseværdierne for digitalt udstyr i Klasse B, afsnit 15 i regelsættet for FCC. Disse grænseværdier er defineret med henblik på at yde rimelig beskyttelse mod skadelig interferens i boliginstallationer. Dette udstyr udvikler, anvender og kan udsende radiofrekvensenergi, og såfremt det ikke installeres og anvendes i henhold til vejledningerne, kan det forårsage skadelig interferens i radiokommunikation. Der er dog ingen garanti for, at interferens ikke kan forekomme i en specifik installation. Hvis dette udstyr forårsager skadelig interferens af radio- eller tv-signaler, hvilket kan undersøges ved at slukke og tænde for udstyret, anbefales det, at brugeren forsøger at løse problemet via en af følgende foranstaltninger:

- Juster eller flyt modtagerantennen.
- Øg afstanden mellem udstyret og modtageren.
- Tilslut udstyret til en udgang i et andet kredsløb end det, hvortil modtageren er tilkoblet.
- Kontakt forhandleren eller en radio/tv-tekniker for assistance.

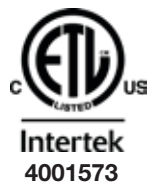

# ETL-GODKENDT:

Overholder UL Std 61010-1. Certificeret iht. CSA Std C22.2 No 61010-1.

# Tekniske specifikationer

#### Måleområde

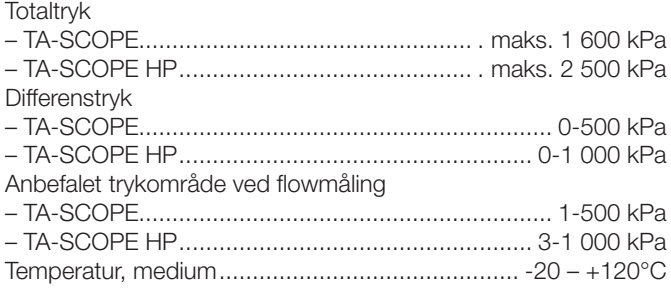

#### Måleafvigelse

# Differenstryk

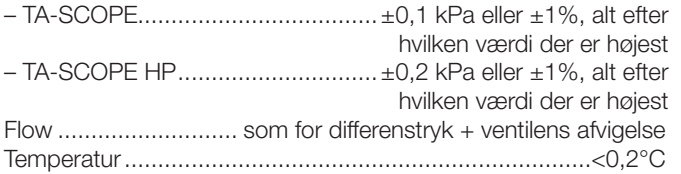

## Batterikapacitet, drifts- og opladningstid

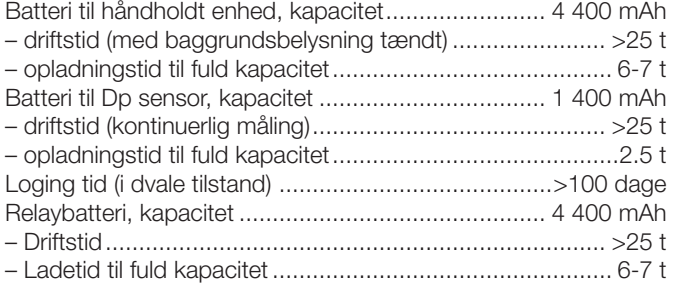

#### Omgivelsestemperatur

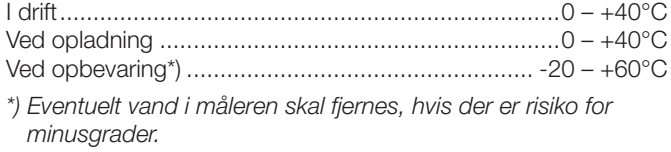

#### Luftfugtighed

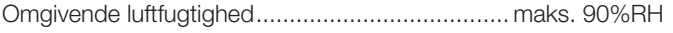

#### Kapsling

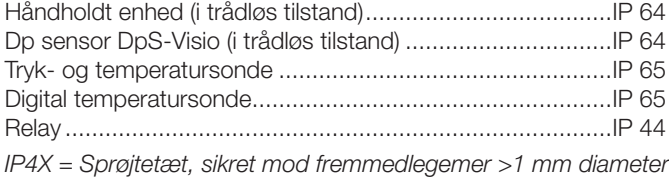

*IP6X = Støvtæt*

*IPX4 = Kraftigt sprøjt fra alle sider*

*IPX5 = Spuling fra alle sider*

#### Mål/vægt

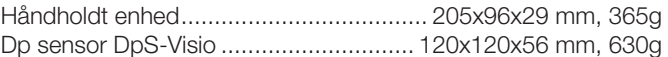

#### **Display**

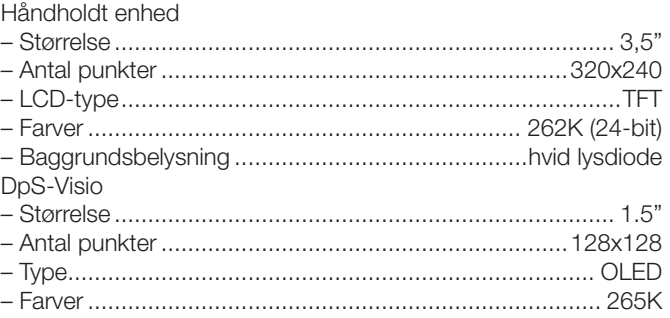

#### Datalagring

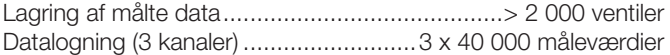

#### Trådløs

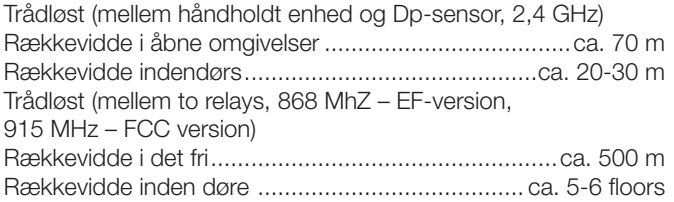

#### Multilader

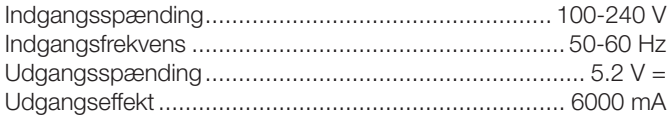

*Ovenstående tekniske specifikationer er gyldige op til en højde af maks. 2000 m.*

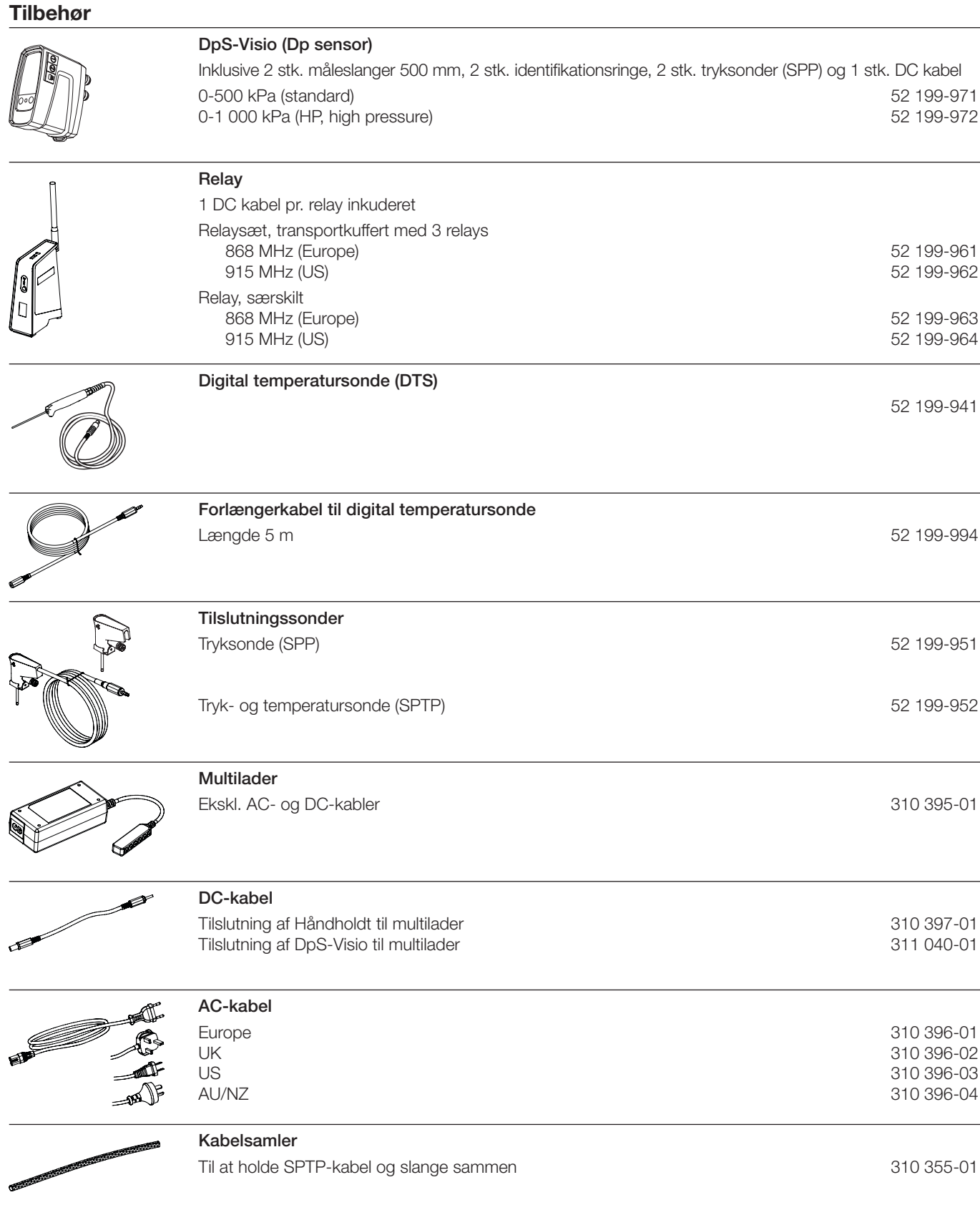

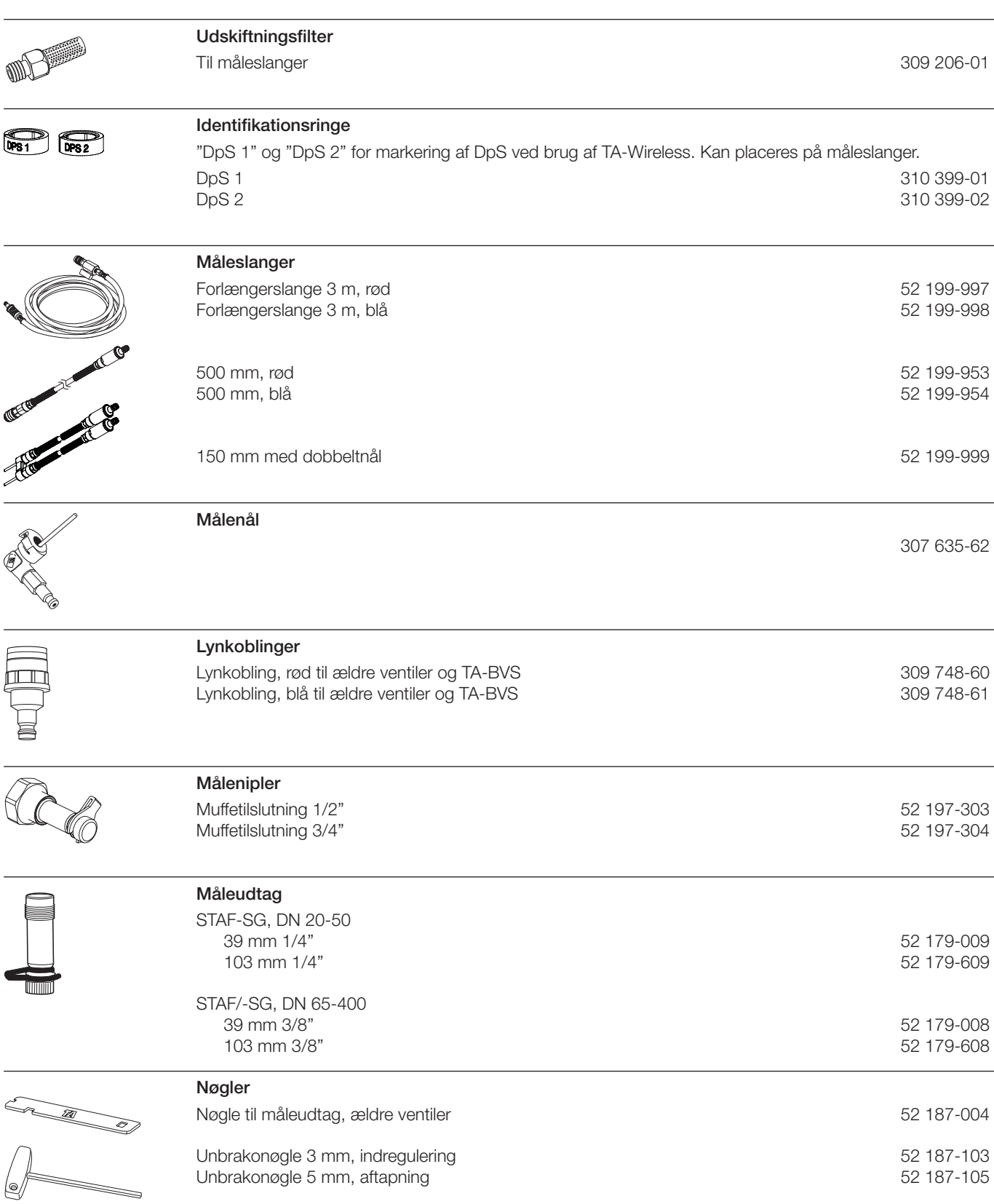

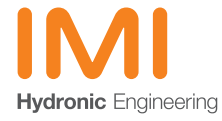